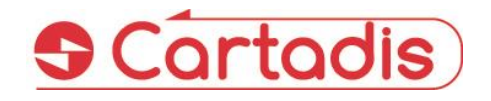

Payment kiosk for making Prints, Copies and Scans in self-service (with a compatible server)

## User's manual V1.1

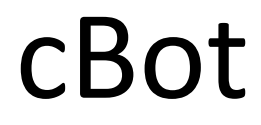

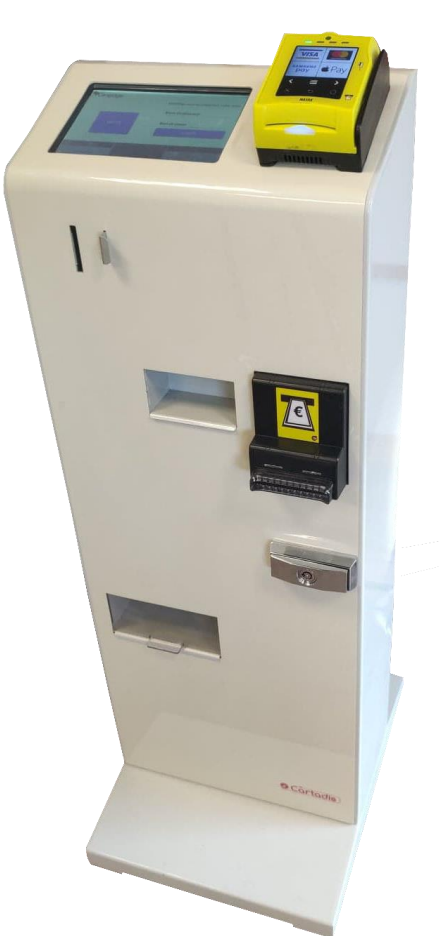

#### **SAFETY**

This CARTADIS product and supplies are manufactured and certified to strict safety regulations, electromagnetic regulations and established environmental standards.

#### **WARNING!**

Any unauthorised alteration, which may include the addition of new functions or connection of external devices, may impact the product certification. Please contact your CARTADIS<br>representative for more representative information.

#### **Warning markings**

All warning instructions marked on or supplied with the product should be followed.

#### **Electrical supply**

This product shall be operated from the type of electrical supply indicated on the product's data plate label. If you are not sure that your electrical supply meets the requirements, please consult your local power company for advice.

To disconnect all electrical power to the product, the disconnect device is the power cord. Remove the plug from the electrical outlet.

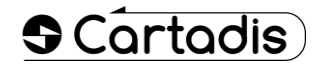

#### **Operator accessible areas**

This product has been designed to restrict operator access to safe areas only. Operator access to hazardous areas is restricted with covers or guards which would have to be removed using a tool. Never remove these covers or guards.

#### **Maintenance**

Any operator product maintenance procedure will be described in the user documentation supplied with the product. Do not carry out any maintenance on the product which is not described in the customer documentation.

#### **Cleaning your product**

Before cleaning this product, unplug the product from the electrical outlet. Always use materials specifically designated for this product. The use of other materials may result in poor performance and may create a hazardous situation. Do not use aerosol cleaners; they may be flammable under certain circumstances.

*For more information on Environment, Health and safety in relation to this CARTADIS product and supplies, please contact the following customer help lines:*

*Europe: +33 1 48 77 40 60.*

The CE mark applied to this product symbolises CARTADIS declaration of conformity with the following applicable European Union Directives as of the dates indicated:

#### **January 1, 1995**:

Council directive 73/23/EEC, amended by Council Directive 93/68/EEC, approximation of the laws of the member states<br>related to low voltage related to low equipment.

#### **January 1, 1996**:

Council directive 89/336/EEC, approximation of the laws of the member states related to electromagnetic compatibility.

A full declaration of conformity, defining the relevant directives and referenced standards, can be obtained from your CARTADIS representative.

#### **WARNING!**

In order to allow this equipment to operate in proximity to Industrial, Scientific and Medical (ISM) equipment, the external radiation from the ISM equipment may have to be limited or special mitigation measures taken.

## **Table of contents**

## **Section Page**

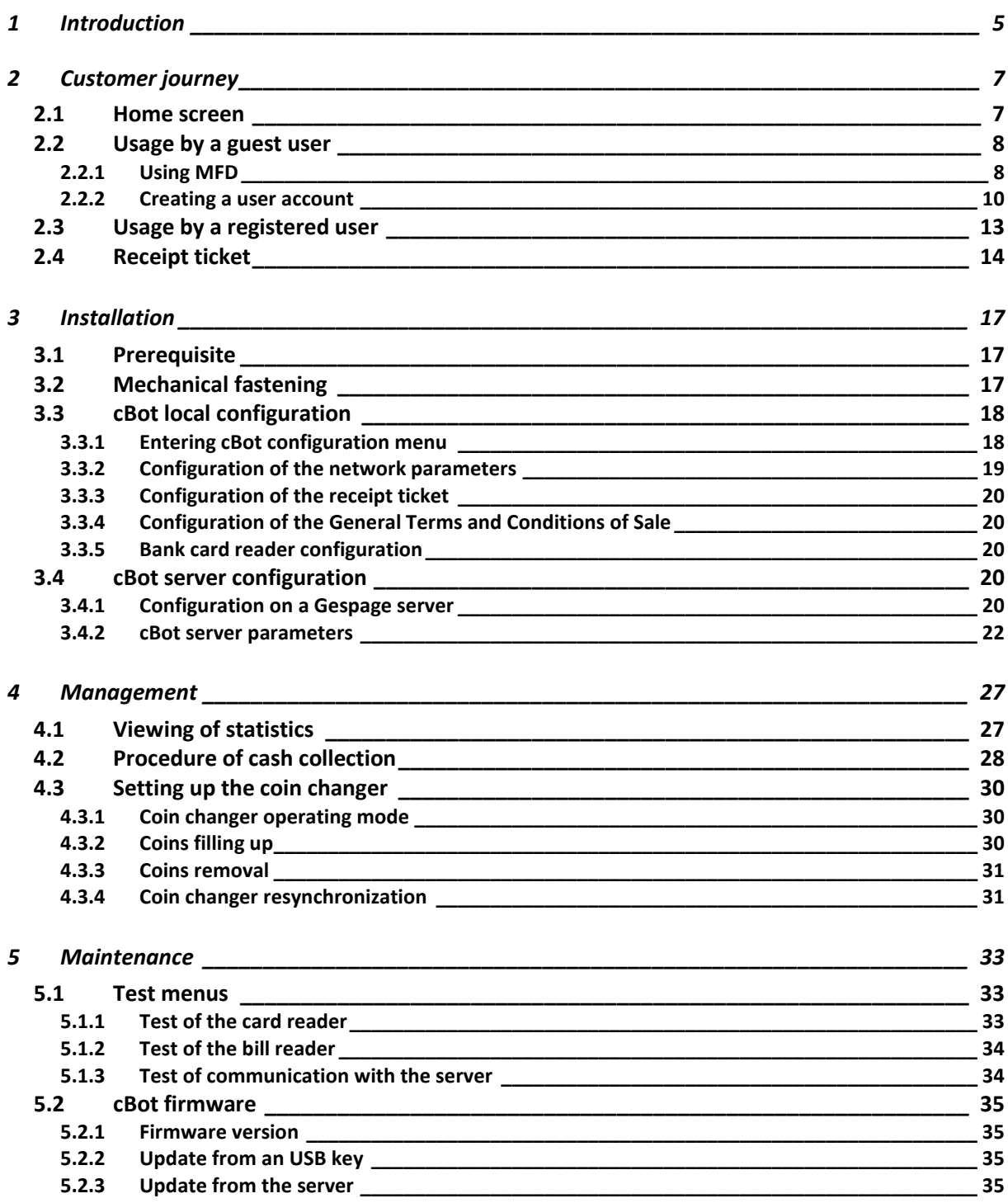

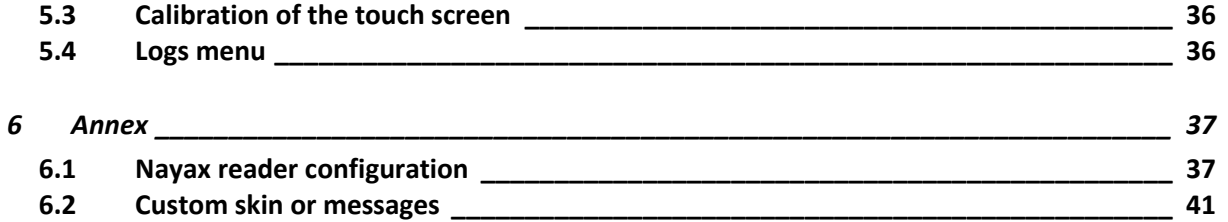

# <span id="page-4-0"></span>**1 Introduction**

The cBot system is a kiosk equipment designed to pay usage of an MFD (Multi-Functional Device) in self-service. Print, copy and scan can be paid with coins, bills or bank cards according to the chosen optional payment options and from a registered user's account. The cBot kiosk is used with a print management and accounting server (like Gespage).

The available means of payment are:

- Coins: (optional coin changer)
	- o The coin mechanism can give back change.
	- o Change can be given for coins or bill payments.
	- $\circ$  Coins can be used to pay print, copy or scan or to load money on a user's account.
- Bills: (optional bill reader)
	- o Bills can be used to pay print, copy or scan or to load money on a user's account.
	- o Money change can be returned to the user in coins.
- Bank card: (optional Nayax reader)
	- o Bank cards can be used to pay print, copy or scan or to load money on a user's account.
	- $\circ$  The use of the Nayax card reader requires the subscription to Nayax payment services (contact your sales contact for further information).
- Registered user's account:
	- $\circ$  If a user has a server account loaded with sufficient money, this account can be used to pay the MFD services.

The main features of the cBot are:

- Self-service for copies:
	- o Guest users can pay by cash (coins, bills) or bank cards, server registered users can additionally pay from their account.
	- o Guest users must pay first to enable the MFD and then can make copies until the credit is exhausted.
- Self-service for scan to USB stick:
	- o Guest users can pay by cash (coins, bills) or bank cards, server registered users can additionally pay from their account.
	- o Guest users must pay first to enable the MFD and then can scan to a USB stick until the credit is exhausted.
	- o The ability to scan to a USB stick may not be available if your MFD doesn't support this feature. Please ask your MFD supplier for getting the features of your MFD.
- Self-service for print release from a USB stick:
	- o Guest users can pay by cash (coins, bills) or bank cards, server registered users can additionally pay from their account.
	- o Guest users must pay first to enable the MFD and then can print from a USB stick until the credit is exhausted.
	- $\circ$  The MFD will stop printing immediately when the credit is exhausted. This may lead to a partial printed document.
	- o The ability to print from a USB stick, and the available document formats (PDF, JPEG…) are defined by your MFD. Please ask your MFD supplier to know the list of accepted documents formats.
- Self-service for print release from the server:
	- $\circ$  Only users with a registered account can release print jobs stored on the server. Before releasing the print job, they must check if they have enough balance to print the entire document. If needed they can insert additional cash or top their account up.
	- o The print jobs have to be submitted to the server in regular ways.
- Registered user creation
	- $\circ$  Guest users can create a registered account registered on the server and reload it.
- A registered user can authenticate on the cBot through:
	- o Keyboard login (by login and password, or by PIN code)
	- o Card login with (depending on installed configuration):
		- A bar code reader (this method is often used in public library),
		- A contactless card reader (125 KHz or 13.56 MHz).
- An optional ticket printer enables receipts to be printed.

The cBot is compatible with almost all the MFD brands. Please contact your CARTADIS representative for more information on this subject.

It has a touch screen with a colour display of 7-inch.

# <span id="page-6-0"></span>**2 Customer journey**

### <span id="page-6-1"></span>**2.1 Home screen**

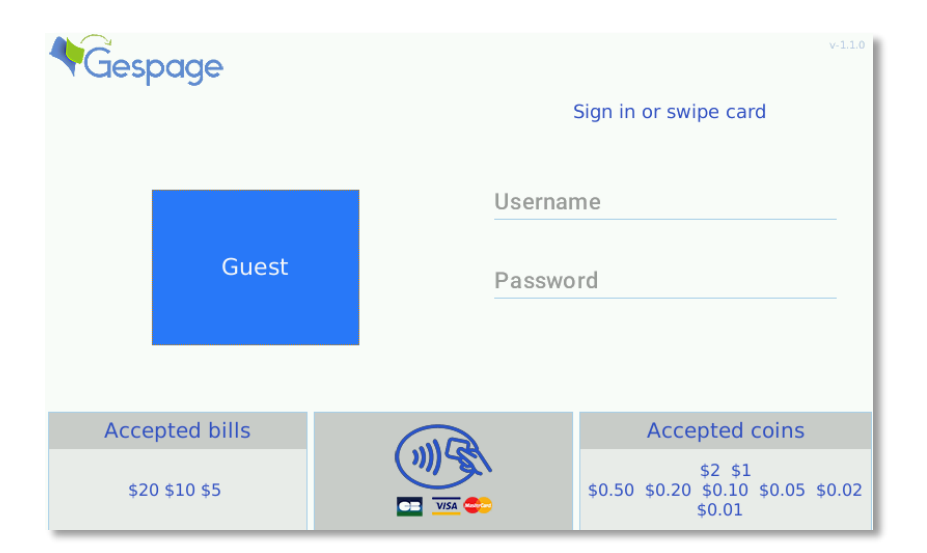

From the bottom of the home screen, the user can see which means of payment are available. The left side of the screen is dedicated to Guest users' access while the right side is dedicated to registered users' access.

### <span id="page-7-0"></span>**2.2 Usage by a guest user**

In the next paragraphs, we call a **Guest user** a user paying with cash or bank card with no registered account. After having pressed the key "Guest", cBot shows the following screen:

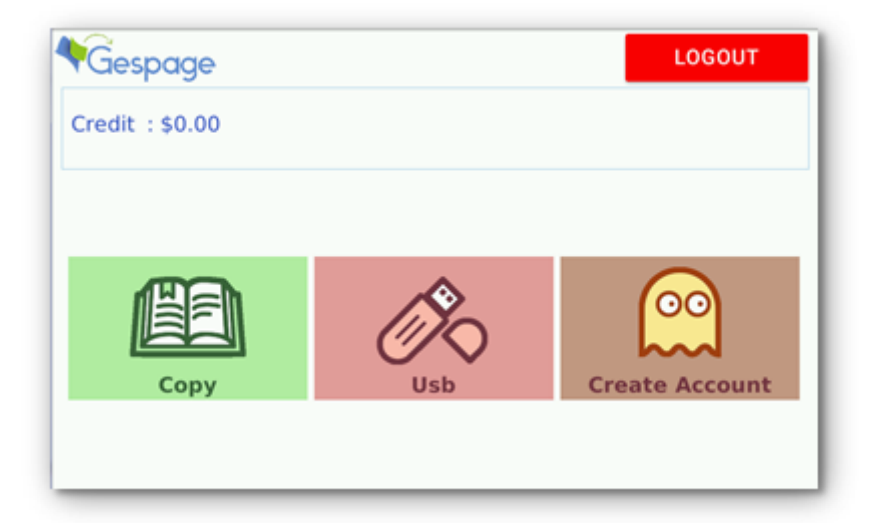

Once this screen is displayed, the user can select:

- **Copy** for copying.
- **Usb** for printing from or scanning to a USB stick.
- **Create Account** allows a user to create an account on the server and to top his account up. He would then be able to login as a registered user and to release its pending print jobs.

#### <span id="page-7-1"></span>**2.2.1 Using MFD**

If either "Copy" or "**Usb**" is selected, the following screen is shown and the coin and bill acceptors are enabled, user can then insert money. The MFD is enabled when the amount of money inserted is higher than the price of an A4 B&W copy. The user can then use the MFD until their credit is exhausted.

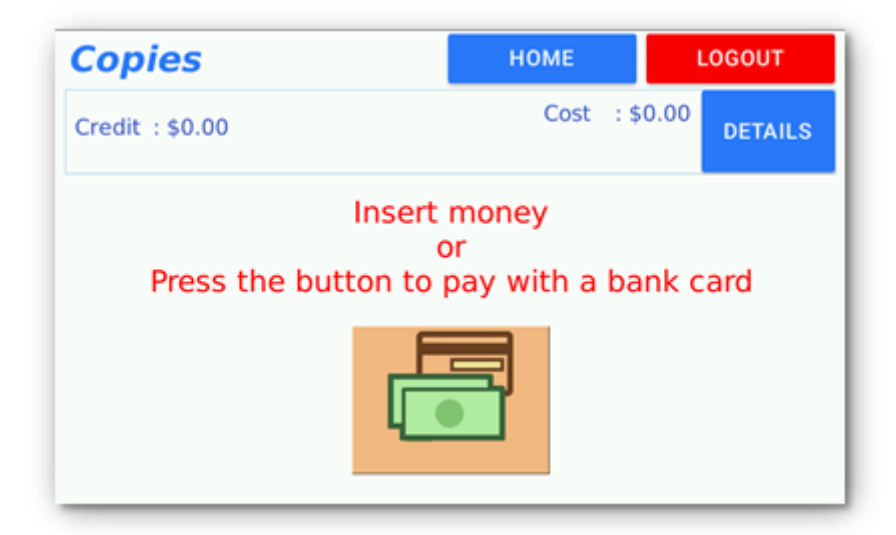

If the user wants to pay with a bank card, he must press the bank card button and then swipe his card on the bank card terminal (Nayax).

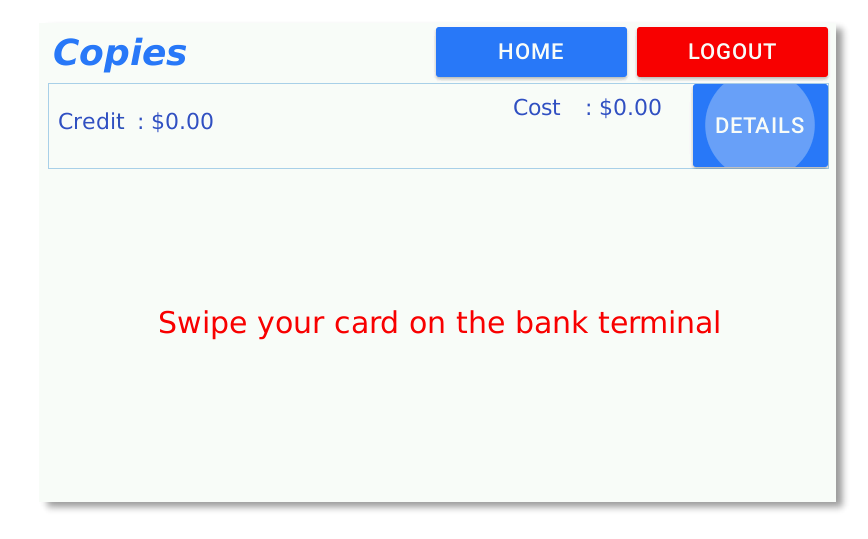

Once the bank card is swiped, it authorizes the MFD for a customizable maximum amount (20.00 for example). This maximum amount is defined in the bank card terminal itself; it can be modified in the Nayax portal (see § [6.1\)](#page-36-1).

The actual amount debited from the bank card account will be defined at the end of the cBot transaction when the user presses the logout button.

Once the money is inserted or the bank card is swiped, the user can use normally the MFD. That is to say, he must use the screen of the MFD to execute any available services, of course the user interface is specific to each brand and model of MFD. While the user is using the MFD, the screen, here below, is updated with the current remaining credit.

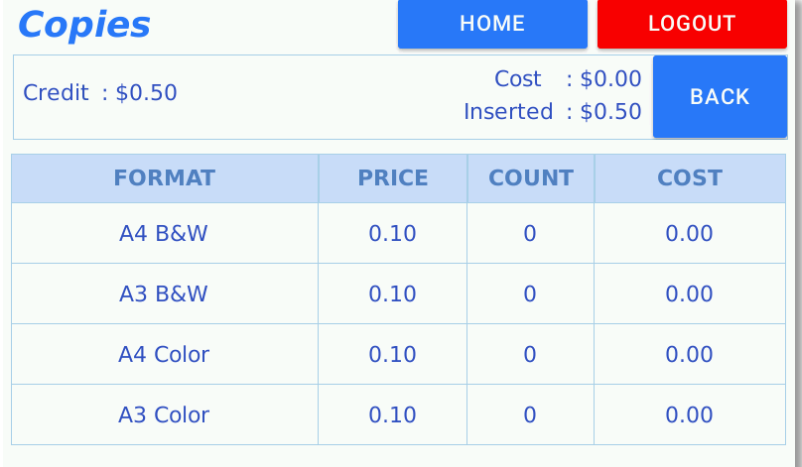

When the expected usage of the MFD is finished, the user must press the LOGOUT button, the MFD is disabled and the following actions are carried out:

- If payment was done with bills or coins, the change is returned back to the user.
- If payment was done with a bank card, the actual price of the transaction is committed to the Bank terminal.

If the button "LOGOUT" is not selected, a timeout will automatically close the session, see the parameter *inactivity\_timeout\_secs* (see § [3.4.2\)](#page-21-0).

#### <span id="page-9-0"></span>**2.2.2 Creating a user account**

To fully use the cBot solution, a guest user may wish to create a user account on the print management and accounting server, the customer journey for creating an account is:

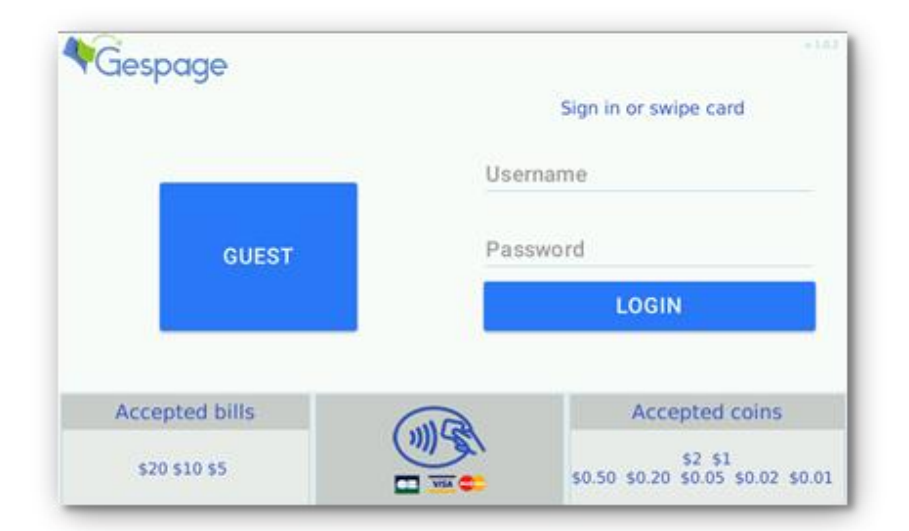

From the home screen, press "GUEST", the following screen is displayed:

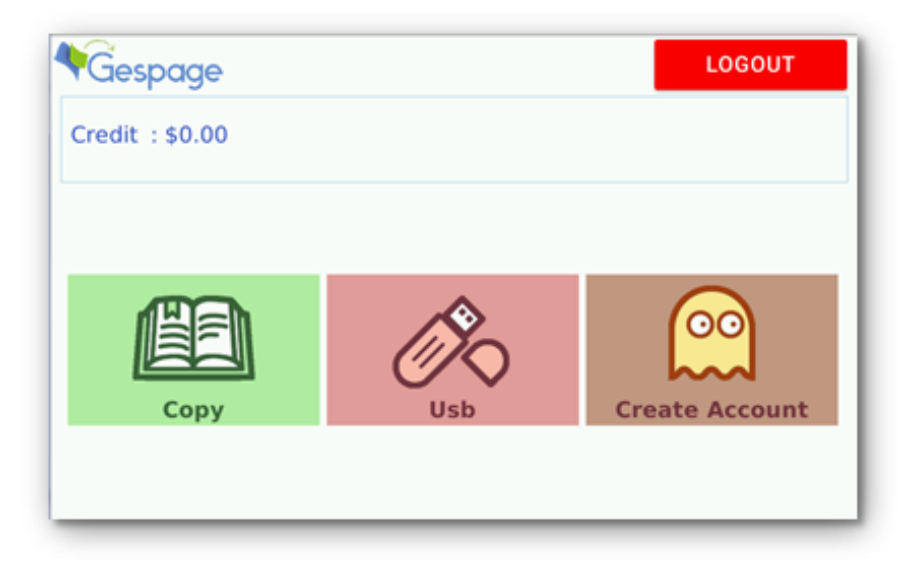

Press "Create Account", the registration screen is displayed. It has to be filled with the user's personal details.

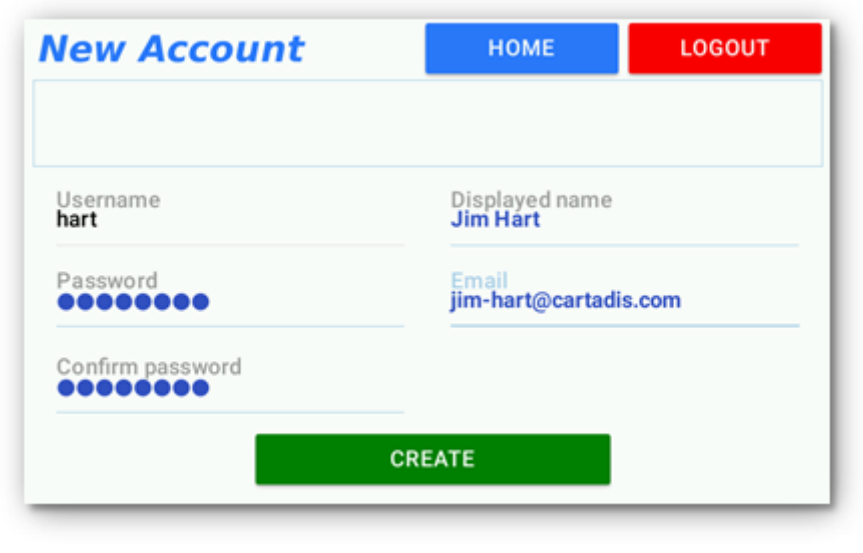

Once the fields are filled in, after selecting "CREATE", the user may be asked to read the General Terms and Conditions and must accept them for confirming the creation of your account.

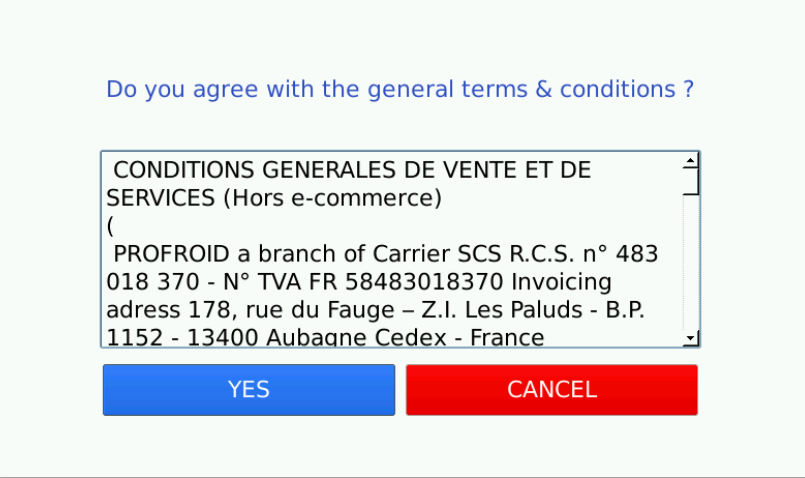

The account name is then shown in the top left corner. Since it was just created, the current credit is 0. To top your account up, press "Reload".

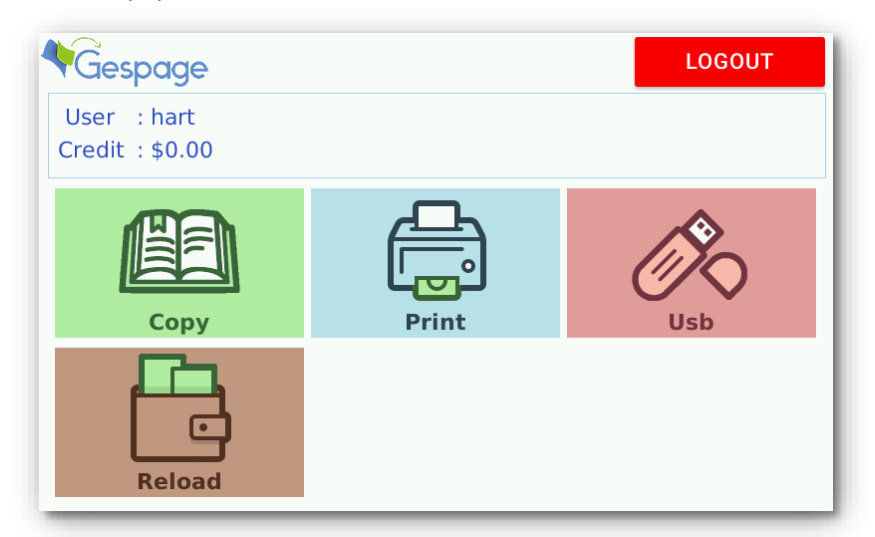

Select the mean of payment you wish to use.

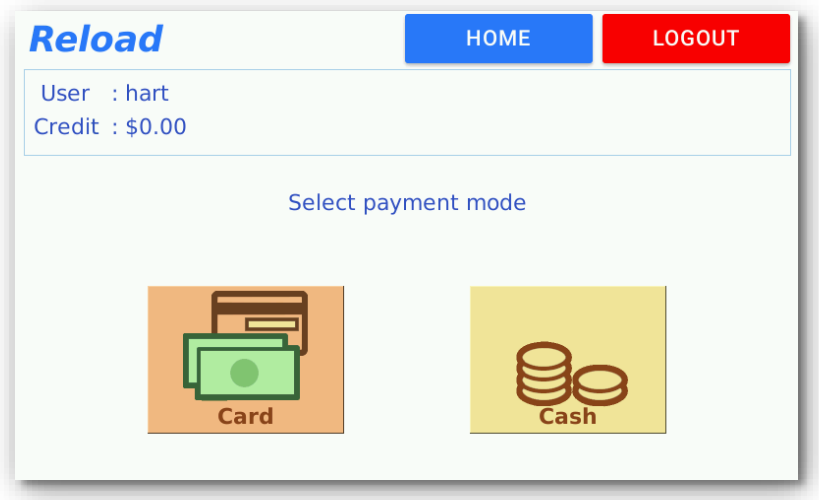

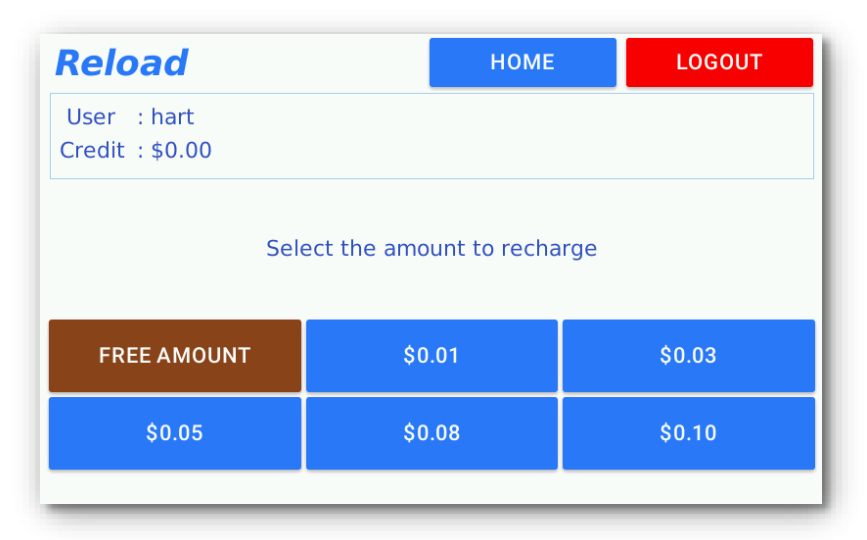

For example, if "Cash" is selected, you'll get the following screen:

If you select "FREE AMOUNT", you'll be allowed to top your account up with a variable amount of money. You should press "LOGOUT" for stopping your account up, no change is returned back in that case.

If you select a predefined amount, your transaction will be finished as soon as the predefined amount is reached. In such a case, change may be returned back to the user.

If "Card" is selected, you'll get the following screen:

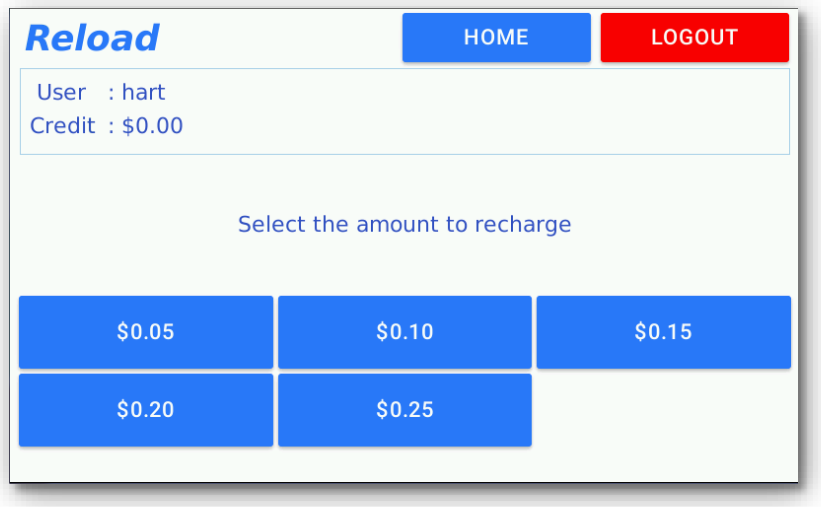

The reload amounts are predefined (we'll see later on how to set them up).

Select an amount, the cBot shows the following screen and waits for a bank card swipe.

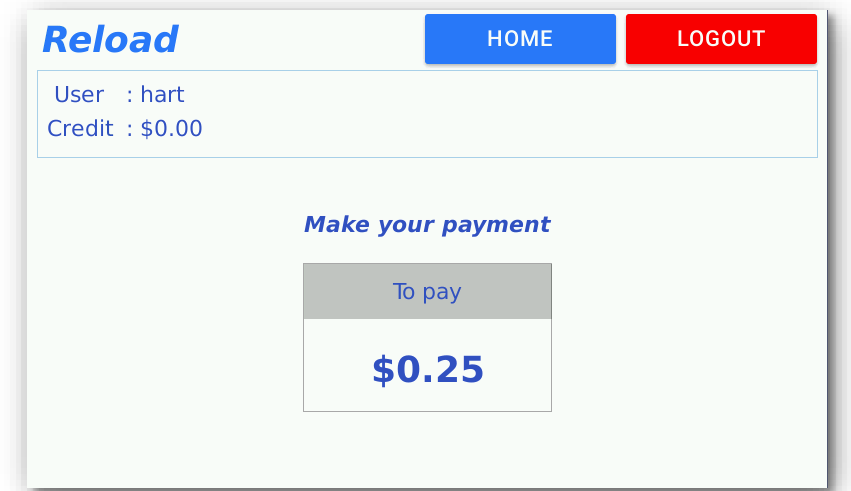

## <span id="page-12-0"></span>**2.3 Usage by a registered user**

A registered user must first authenticate on the cBot, this authentication can be done in 2 ways:

- by using the virtual keyboard for entering a login name and password or a print code
	- by swiping a contactless user card on the card reader (not the bank card reader)
		- o MIFARE contactless or 125Khz,
		- o ISO magnetic,
		- o Bar code.

or

The type of reader wished must be specified at the time of ordering your cBot. The card ID must be known by the server, the cBot is not able to associate a card with an existing server account.

Once logged in, the user can select the same buttons as for a Guest user (see above), an additional "Print" button is shown.

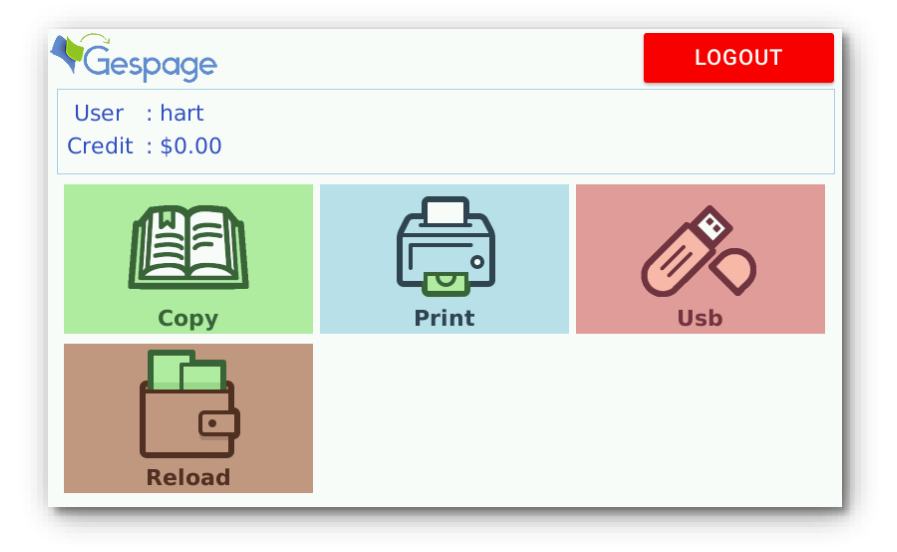

If the "Print button" is selected, the list of jobs belonging to the user is shown. In the top left corner, the name and the current credit of the user are also shown.

By touching the name of a file, it becomes selected and will be printed when the button PRINT is pressed. The user balance on the server is then updated.

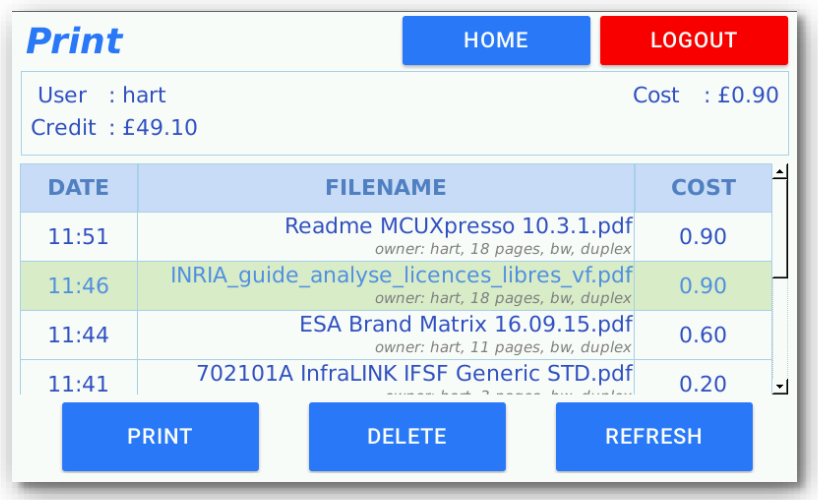

## <span id="page-13-0"></span>**2.4 Receipt ticket**

If a ticket printer is available and enabled, at the end of the session ("LOGOUT" button pressed or session timeout occurred) the cBot offers a receipt ticket.

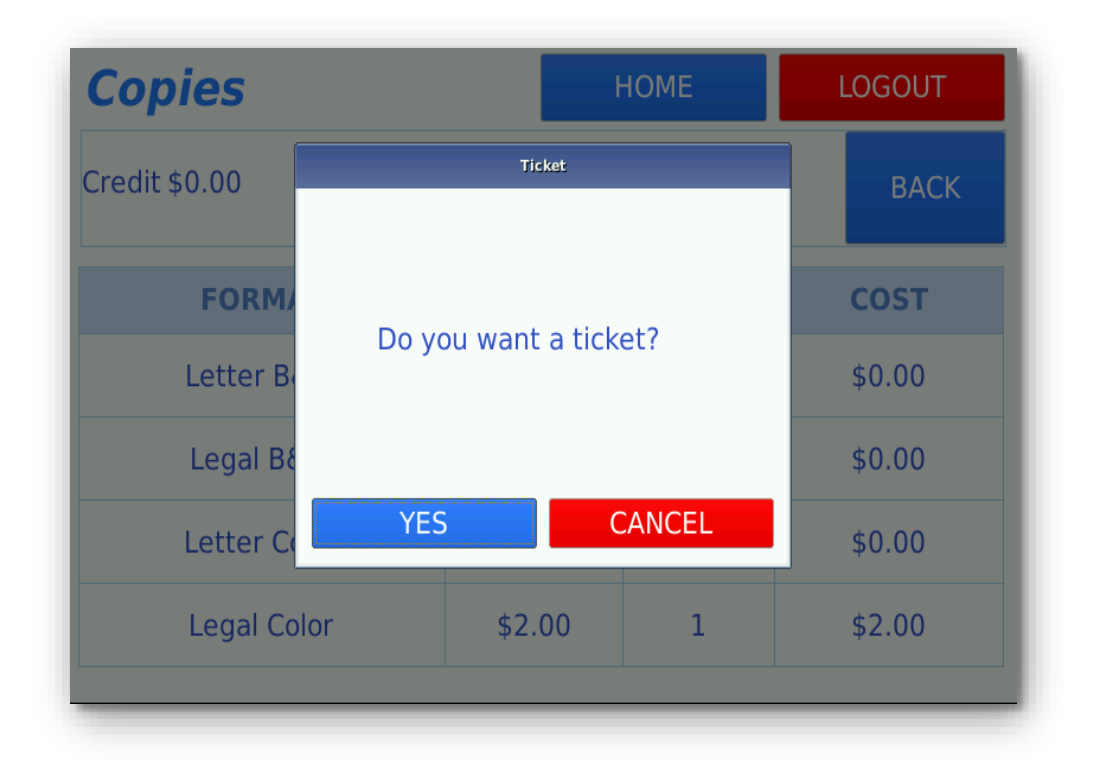

If the user validates, he will get a receipt as below. The header and footer of the receipt ticket can be customized (see § [3.3.3\)](#page-19-0).

header # 31 # 11/08/2020 12:32:22 Service : MFP Payment Mode : Card User : Guest Total including VAT: \$1.00 VAT (20.00%): \$0.17 Sub-total (without VAT) : \$0.83 footer

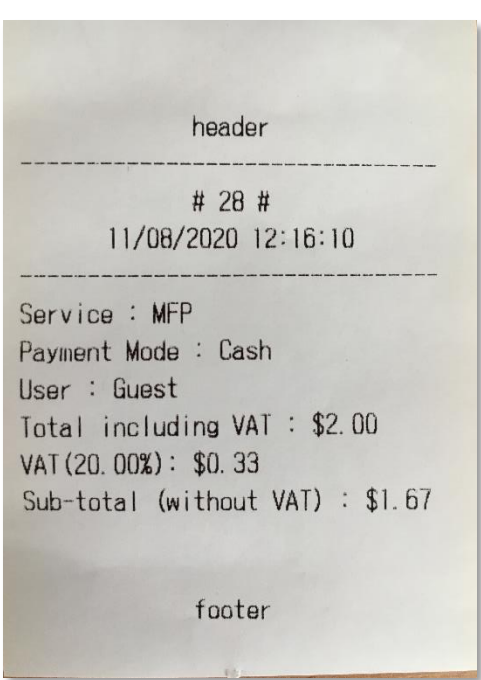

**cBot kiosk V1.1**

# <span id="page-16-0"></span>**3 Installation**

## <span id="page-16-1"></span>**3.1 Prerequisite**

The implementation of a cBot system requires the following items:

- A print management and accounting server (like Gespage).
- A RJ45 network connection close to the cBot.
- A supply outlet close to the cBot.
- The network configuration will enable the cBot to reach the IP address of the server. From a network point of view, the cBot is a network client, it performs calls to the server on the TCP 7180 and 7181 ports, there is no call from the server to the cBot.

## <span id="page-16-2"></span>**3.2 Mechanical fastening**

The cBot stands on its own pedestal, if for security reasons, you would like to have it securely fixed there are 2 holes inside the pedestal allowing to fix it on the ground.

## <span id="page-17-0"></span>**3.3 cBot local configuration**

### <span id="page-17-1"></span>**3.3.1 Entering cBot configuration menu**

In order to enter in the cBot configuration menu, press the 4 corners of the screen in a Z manner (topleft, top-right, bottom-left, bottom right). If the 4 corners are pressed properly, you'll get the following screen:

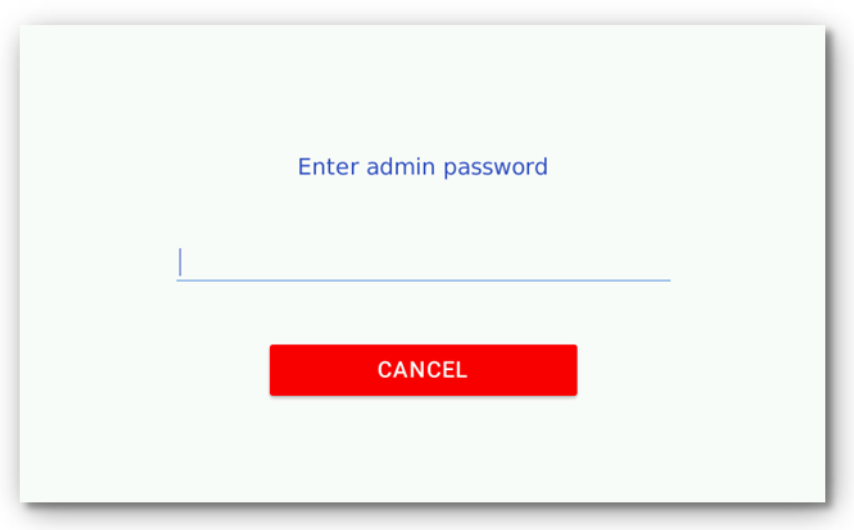

Enter the Admin password (default password is "23468"). The **Configuration** menu is displayed as follows:

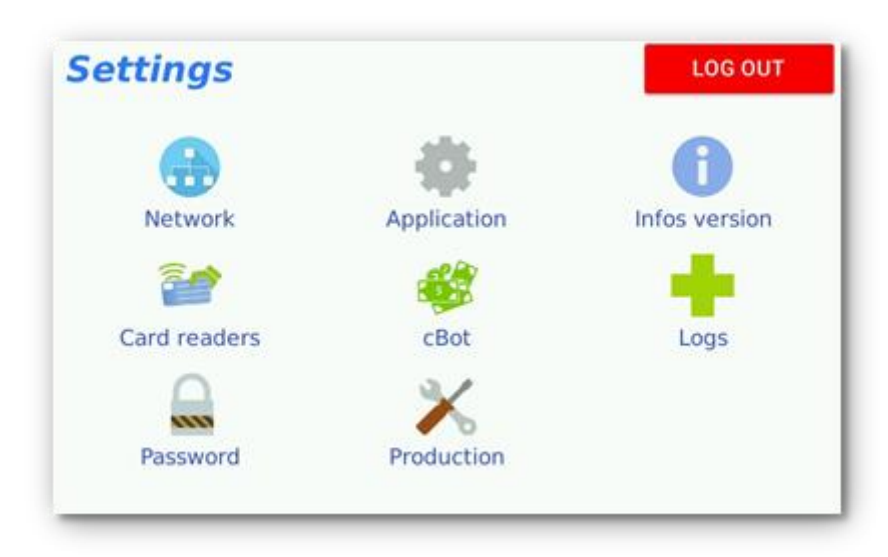

The functions accessible from the configuration menu are:

- **Network**: Configuration of the network parameters.
- **Application**: Configuration of the connection to the server.
- **Infos Version**: Display of the firmware information.
- **Card Readers**: Test of the card reader used for the useridentification.
- **cBot**: Configuration of the coins and bills acceptance, viewing of the sales statistics and function of cash collection.
- **Logs**: Display of the cBot internal log.
- **Password**: Setting of a password for accessing to the configuration menu.
- **Production**: This menu is used for factory production. It is not useful for normal maintenance.

#### <span id="page-18-0"></span>**3.3.2 Configuration of the network parameters**

First configure the address of the server to which the cBot will be connected. You have to select the **Application** menu, cBot will display the following screen:

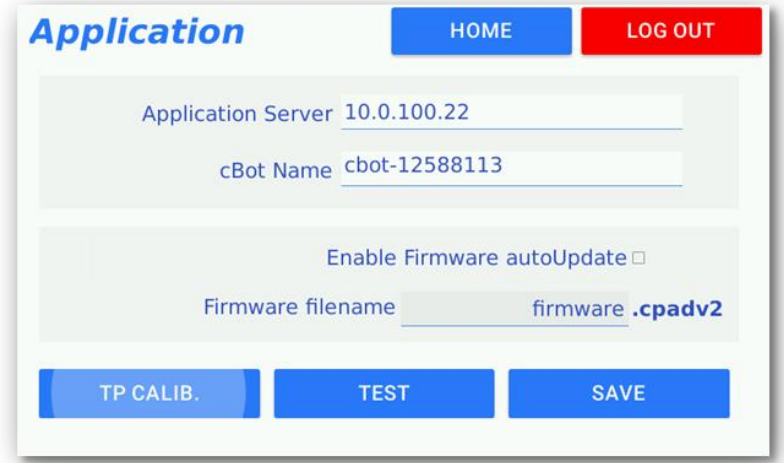

Please fill in the "Application Server" field with the IP address of your server.

If you wish so, the cBot default name may be modified, this is the name that will appear in the server for initial registration.

You can also activate the automatic update and modify the default name of the file containing the firmware on the server. Please save the modification.

You must now set the cBot network parameters by selecting the **Network** menu, see the screenshot below. You will be able to set a fixed IP address or select automatic IP address assignment (DHCP). Once the parameters modified and saved, please press the « Reboot » button.

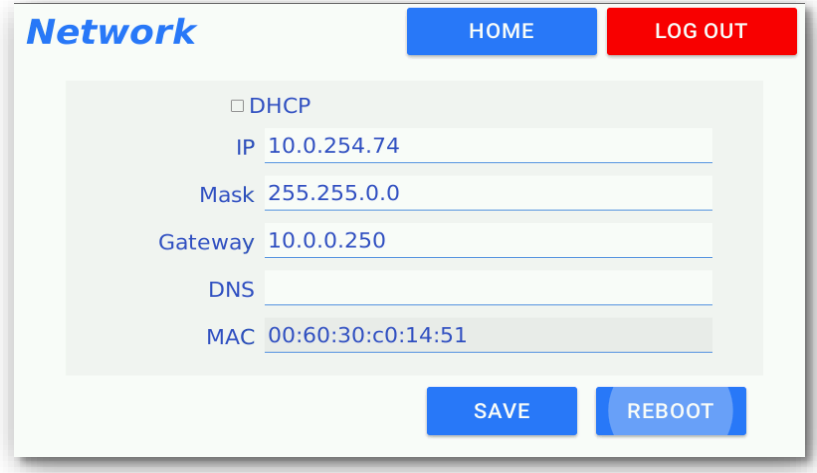

After the first restart of the cBot, a call to the server will be established and an automatic creation of the cBot data will be performed on the server (see § [3.4](#page-19-3) for configuration on the server).

### <span id="page-19-0"></span>**3.3.3 Configuration of the receipt ticket**

You can customize the header and footer for the printer receipts (for sales and statistics tickets).

Create a file named **ticket.header** for the header and another file named **ticket.footer** for the footer. Inside these files, write the content of the header and the footer of the cBot receipt. This operation has to be done on a computer.

Copy the **ticket.header** file and **ticket.footer** file into the root of a USB key

Connect your USB key to the cBot and validate.

#### <span id="page-19-1"></span>**3.3.4 Configuration of the General Terms and Conditions of Sale**

To enable the **General Terms and Conditions** menu when a guest user is creating an account, you have to create a file with your term's contents.

On your computer, create a **cgv.txt** file with the content of your terms in text format.

Connect to the cBot by WinSCP from your computer, place this file in the folder: /usr/local/Cartadis/ and the new General Terms and Conditions of Sale will be updated.

#### <span id="page-19-2"></span>**3.3.5 Bank card reader configuration**

The Nayax bank card reader has to be configured through the Nayax portal. Its configuration has to be done during the cBot installation.

The detailed Nayax configuration is described in the annex (see § [6.1\)](#page-36-1).

## <span id="page-19-3"></span>**3.4 cBot server configuration**

<span id="page-19-4"></span>Most of the cBot configuration has to be done on your server.

#### **3.4.1 Configuration on a Gespage server**

By means of the Web browser, open the Gespage administration interface.

On the Gespage login page, log in with the user "admin". Then from the **Printers** menu, choose "Terminals / List of terminals", select the tab "cBot".

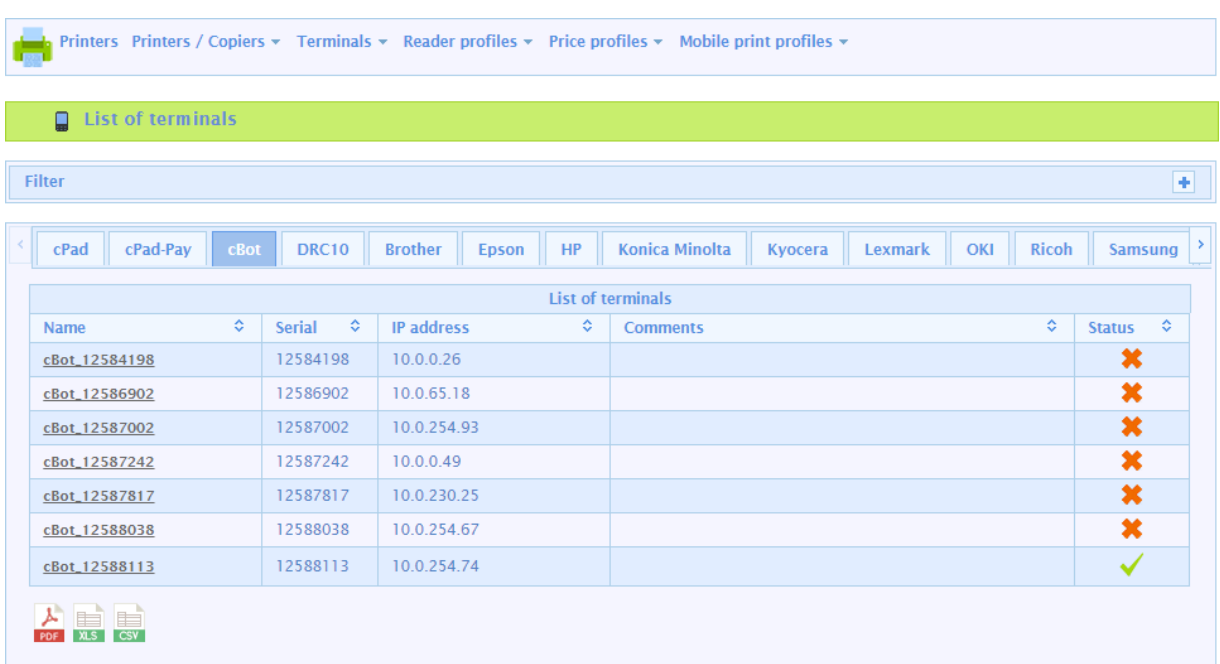

You should get the following type of display:

You should see at least one row in the table, which corresponds to the serial number of the cBot you just installed.

After selecting your cBot, it can be configured.

In the general parameters tab, you will see general information about your cBot like its firmware and last connection information:

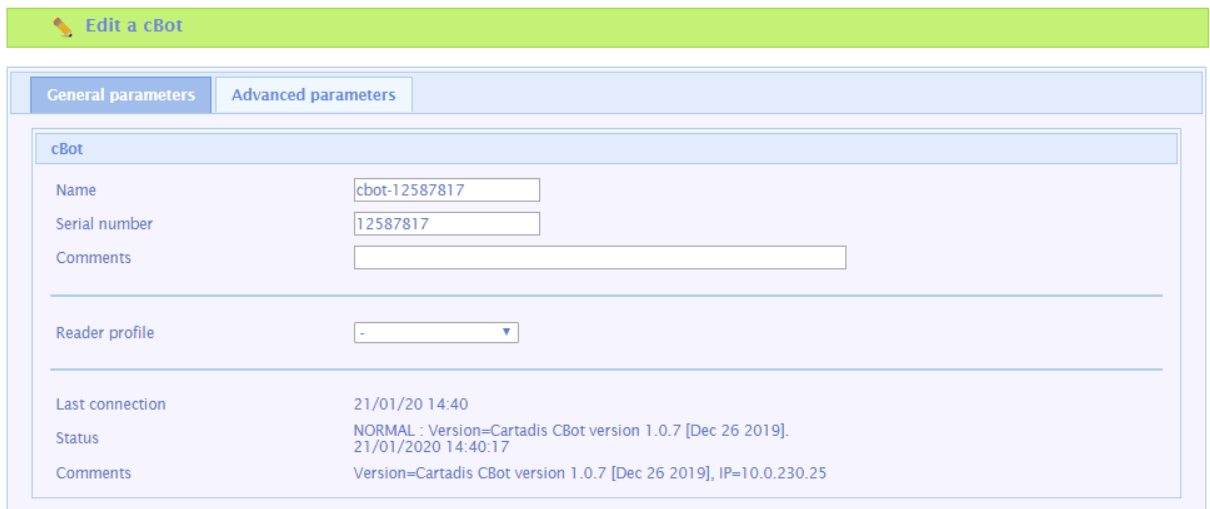

In the advanced parameters, you will be able to see the detailed configuration of your cBot (see § [3.4.2](#page-21-0) for description of these parameters).

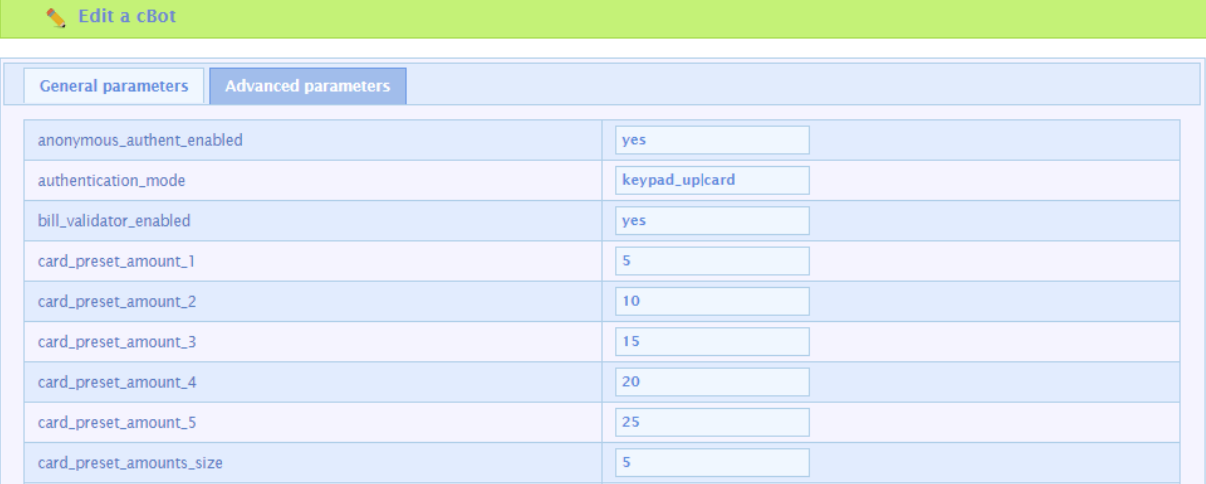

#### <span id="page-21-0"></span>**3.4.2 cBot server parameters**

Most of the cBot configuration is done on the server through the cBot advanced parameters that we are describing below.

#### *Customer journey parameters*

- **•** account creation enabled=yes If "yes" enable the account creation option for Guest user, if 'no' disable it
- **•** anonymous authent enabled=yes If "yes" guest users are allowed, if 'no' only registered users can use the cBot.

#### **•** authentication\_mode=card|keypad\_up

For the registered users defines how they get authenticate:

- o **card** means card swipe on the private reader is allowed for authentication.
- o **keypad\_up** means keyboard is used for entering a username and a password.
- o **keypad\_u** means keyboard is used for only entering a username.
- o **keypad\_p** means keyboard is used for only entering a print code. The sign **"|"** (pipe) is used to separated 2 simultaneous login methods. Only one keyboard login mode can be enabled at a time.
- **copies\_enabled**=yes If "yes" the button "Copies" is shown and allows to select the copy feature, else 'no'.
- **inactivity\_timout\_secs**=180 Delay in seconds to automatically close a session when there is no activity
- **joblist\_page\_size**=5 Number of print jobs shown on a same page in the job list screen.
- **list\_page\_size**=30 Define the maximum number of documents displayed on the cBot in multi-page mode.
- **printings\_enabled**=yes If "yes", enables the Print button for the registered users. If "no", disables it.
- **remaining\_cash\_action**=request Defines what action to do for the remaining cash when closing a session of a registered user. Possible values of this field are:
- o **return**: give change to user if it's possible
- o **keep**: reload the user's account
- o **request**: request the user if he wants to have change back or to reload its account

#### **usb\_print\_enabled**=yes

If "yes", enables the USB print button. If "no", disables it.

The activation of this button may be linked to your MFD interface and ability to charge for USB printing.

#### *MFD interface parameter*

**MFP\_interface**=parallel

It is the name of the management driver for the copier interface:

o **parallel**: it is the default mode; it corresponds to the copier interface available on a wide range of copiers / MFPs. It uses the key counter interface of the copier.

o **konicaminolta**: A Konica copier connected to the Serial Vendor Mode 2 interface. There are other drivers especially for SNMP interfacing. Please contact your support for getting

the name of the driver matching your configuration.

#### *Bank card reader parameters*

- **card\_preset\_amount\_N**=100 (N is a value in 1 to 5 and must start at 1) To top up an account by bank card, the button values are defined by these parameters. For example, "card\_preset\_amount\_1=500" means the first button will have the value 5.00 for topping up an account from a bank card. The values have to be set in cents.
- **e** card\_preset\_amount\_size=N (N is a value in 1 to 5) Tells how many buttons will be shown to reload an account by a bank card.
- **cb\_payment\_enabled**=yes If "yes", a bank card terminal (Nayax) is installed, else "no". This parameter is set during the production process.
- **nayax\_choose\_product\_timeout**=1800 Delay in seconds for automatic cancellation of a pending bank card payment This parameter shall not be changed except if asked by your support.

#### *Cash peripherals parameters*

- **•** bill validator enabled=yes If "yes", a bill reader is connected to the cBot, else "no". This parameter is set during the production process.
- **bills\_supported=**2000;1000;500 List of the bill values which are accepted by the bill reader. The values have to be set in cents and separated by a "**;**".
- **cash\_preset\_amountN**=100 (N is a value in 1 to 5 and must start at 1) To top up an account by coins and bills, the button values are defined by these parameters. For example, "cash\_preset\_amount\_1=500" means the first button will have the value 5.00 for topping up a registered account from coins or bills. The values have to be set in cents.
- **cash\_preset\_amount\_size**=N (N is a value in 1 to 5) Tells how many buttons will be shown to reload a registered account by coins or bills.
- **coin\_changer\_enabled**=yes If "yes", a coin changer is installed, else "no". This parameter is set during the production process.
- **coins\_supported\_render**=200;100;50;20;10 List of the coin denominations which are accepted by the coin changer. The values have to be set in cents and separated by a "**;** ".
- **manual\_dispenser=**200;100;50;20;10 List of the coin values which may be manually dispensed (by pressing the key switches on the

changer). The values are given in cents. If this parameter is empty it is not possible to remove coins from the tubes by pressing the changer key switches. The values have to be set in cents and separated by a "**;** ".

**max\_coin\_render\_value**=20.00

Defines the maximum amount of money that the changer can return to the user. If the sum of the money in the changer tubes is less than this amount, then the cBot considers there is no enough change in tubes to enable change back. In that case, the cBot shows a warning about change being unavailable and disable reloading amounts requiring change. Moreover, a minimum number of coins of each value is always kept in the tubes to reduce the risk of coin jam in the tubes (see § [4.3.1](#page-29-1) for further information).

#### *Other peripheral parameters*

- **printer\_vat**=20.00 Define the VAT value, in percent, shown on the printer receipt.
- reader type=tcm3-1356|tcbk02 Represents the type of card reader connected to the cBot for user authentication. Example: tcm4; tcm3-1356; tcm3-125; tcbk02; tcmag1-usb. Please contact the support for getting a list of the various readers. The sign "| "(pipe) is used to separated 2 simultaneous readers.
- **•** ticket printer enabled=yes If "yes", the ticket printer is enabled, else "no". This parameter is set during the production process.

#### *Miscellaneous parameters*

- **firmware\_autoupdate\_enabled**=yes If "yes", the cBot updates its firmware automatically from reference file placed on the server, else "no".
- **firmware\_autoupdate\_filename**=firmware This gives the name of the firmware file on the server (excluding the .cpadv2 extension). Its default value is 'firmware' (see § [5.2.2](#page-34-2) for further information).
- **key\_beep\_enabled**=yes If "yes", enables the buzzer of the cBot. If '"no", disables it.

#### **polling\_timeout**=180

Delay is seconds for the cBot polling of the server, for checking if the operating parameters have changed, if a new firmware version is available, and if the server is up and running.

#### **reboot\_time**=3.00.

It is recommended that the cBot restarts once every 24 hours in order to optimize the organization of its memory and to obtain the fastest response time possible. The default value 3.00 means a restart around 3 am every day. **ATTENTION**: cBot ignores minutes in this parameter, a random delay is applied for rebooting within the configured hour.

#### **skin**=default

Allows to customize the cBot skin. If set to "cpadskin", the custom skin named cpadskin.zip will be downloaded from server (see § [6.2\)](#page-40-0).

#### **force\_locale**=fr\_FR

This parameter is used for setting a language on the cBot, which is different from the server's one.

**cBot kiosk V1.1**

## <span id="page-26-0"></span>**4 Management**

## <span id="page-26-1"></span>**4.1 Viewing of statistics**

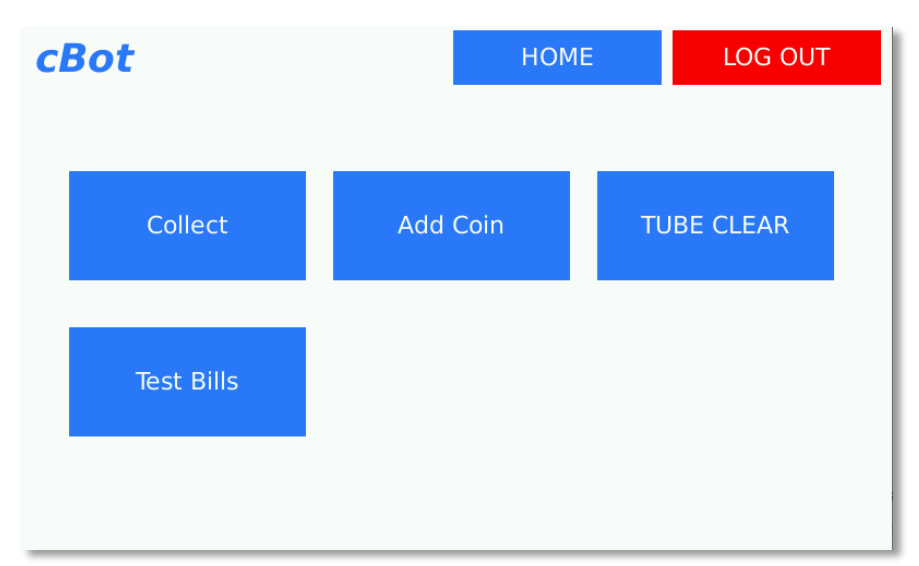

From the configuration screen select "cBot" to enter in the management menu:

The four choices of this menu are (some of these menus are detailed in § [5\)](#page-32-0):

- **Collect**: to see the statistics of turnover and collect the cash box.
- **Add Coin**: to fill up the coin changer tubes of the cBot.
- **TUBE CLEAR**: to reset the quantity of coins in the tubes in the cBot memory.
- **Test Bills**: to test the bill reader.

The statistic counters managed by the cBot are:

- Money in the coin changer tubes sorted by denominations.
- Money in the cash box.
- Number of bills accepted sorted by denominations.
- Total of payments made by bank cards.

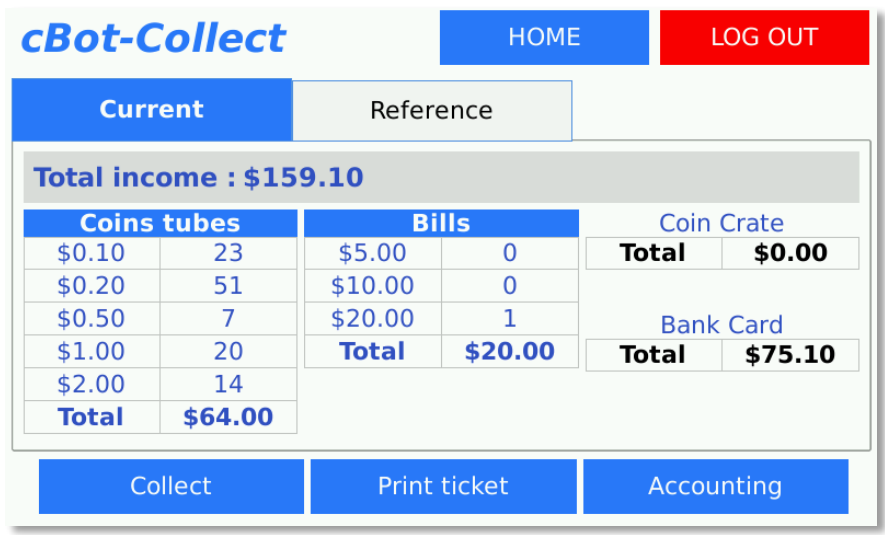

These counters exist in two forms: the "reference" and the "periodic" counters:

- We call "reference counters", counters which are never cleared. They start from zero when the unit is brand new, then they are incremented according to the turnover.
- We call "periodic counters", counters which are cleared every time the user is doing a cash collection (see § [4.2\)](#page-27-0).

## <span id="page-27-0"></span>**4.2 Procedure of cash collection**

The procedure for cash collection is:

- Physically collect cash from the cash box and from the bill stacker.
- Print the collect ticket by pressing the button "Print ticket" in the **COLLECT** menu.
- Reset the periodic counters in pressing the button "Collect" in the **COLLECT**menu.

**ATTENTION**: concerning coins collection, you should only collect the cash box and not remove and empty the coin tubes, in order to keep change back (see § [4.3.1\)](#page-29-1).

The statistics ticket printed by a cBot looks as below:

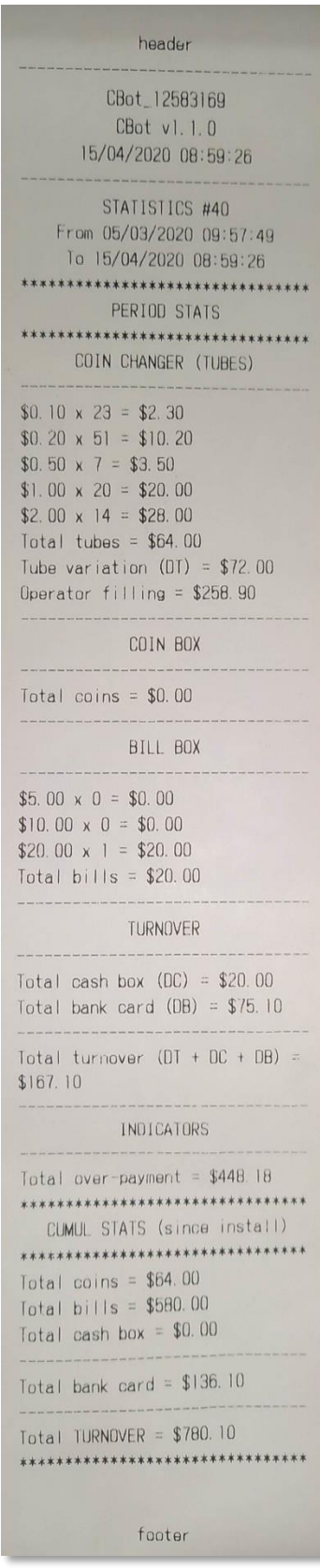

The first part of the ticket gives the periodic counters, the second part gives the reference counters.

## <span id="page-29-0"></span>**4.3 Setting up the coin changer**

#### <span id="page-29-1"></span>**4.3.1 Coin changer operating mode**

The coin changer is fitted with a built-in cassette of tubes used to give back change when needed. This built-in cassette is composed of several tubes, each tube contains several coins of the same denomination. The number of tubes and the number of coins in a tube depend on the model of coin changer installed in the cBot (depending on the country).

When you receive a cBot unit, all the tubes of the coin changer are empty, so it would not be possible for the cBot to give change in such status. It is recommended that a technician is filling up the tubes at installation (see § [4.3.2\)](#page-29-2). Nevertheless, after a while of usage, the tubes will be automatically filled up with the coins inserted for payments and change could be given.

The conditions required by the cBot to enable coin change are the following:

- Minimum 6 coins in each tube (to avoid a coins' jam in a tube) **AND** total money in the tubes is higher than (*max\_coin\_render\_value* + value of 6 coins in each tube). For example:
	- $\circ$  if the changer is fitted with a coin changer with 2 tubes of 2€, 1 tube of 1€, 1 tube of 0.50€, 1 tube of 0.20€ and 1 tube of 0.10€.
	- o 6 coins in each tube represent 34.80€
	- o If the cBot is fitted with a bill note reader and can accept bills of 5€, 10€ and 20€. Then the maximum amount to give change is 20€, the parameter *max\_coin\_render\_value* is set to 2000 (see § [3.4.2\)](#page-21-0).
	- o If there is more than 54.80€ in the tubes (20.00+34.80) the cBot can give change.

Depending on the conditions, a message is shown to inform the user if the cBot is able or not able to give change.

When there is enough change in the tubes, the inserted coins are stored inside a cash box, that is the box to be emptied when collecting cash (see § [4.2\)](#page-27-0).

The built-in cassette of tubes of the coin changer must not be removed and emptied by hand. Nevertheless, if for any reason you have to manually remove the coins from the tubes then you must proceed to tube synchronization process (see § [4.3.4\)](#page-30-1).

#### <span id="page-29-2"></span>**4.3.2 Coins filling up**

The procedure to add coins into the coin changer is the following:

- Enter the administration menu, select the **cBot** menu then select the **Add Coin** menu.
- From now on, coins can be inserted by the operator. The screen is updated at each insertion. Inserted coins introduced are counted in the statistics from *Operator filling*.

#### <span id="page-30-0"></span>**4.3.3 Coins removal**

The procedure to remove coins from the coin changer is the following:

- Enter the administration menu, select the **cBot** menu then select the **Add Coin** menu.
- From the built-in menu of the changer, distribute the desired coins (this procedure depends on the coin changer - see § [4.3.4\)](#page-30-1). The screen is updated at each removal. Removed coins are counted in the statistics from *Operator filling*.

#### <span id="page-30-1"></span>**4.3.4 Coin changer resynchronization**

The coin changer becomes unsynchronized if coins have been added or removed manually inside the tubes (without following previously described procedures).

When the coin changer is unsynchronized, the conditions required to enable coin change cannot be checked properly by the cBot. It means the cBot may indicate to users that change is available while it is unable to give change back, or the cBot may indicate that change is unavailable while there are enough coins in the tubes.

If this occurs, the following procedure has to be applied:

- 1. Manually dispense all the coins from the changer. Don't remove the tube cassette but instead use the built-in menu of the coin changer for telling it to empty all the tubes (this procedure is specific to each model of coin changer). For example, for the Suzo Happ Currenza C2:
	- o Press the "Menu" key
	- o Select the "Services"
	- o Select "Empty tubes".
- 2. From the configuration screen select "cBot" then press "CLEAR TUBE".

**cBot kiosk V1.1**

# <span id="page-32-0"></span>**5 Maintenance**

### <span id="page-32-1"></span>**5.1 Test menus**

#### <span id="page-32-2"></span>**5.1.1 Test of the card reader**

To test the card reader used for authentication, enter the administration menu and select the **Card readers** menu.

In this menu, select in the list the card reader that is installed on your cBot.

For example:

- **tcm3-1356**: For Mifare RFID cards.
- **tcbk02**: For bar code cards.

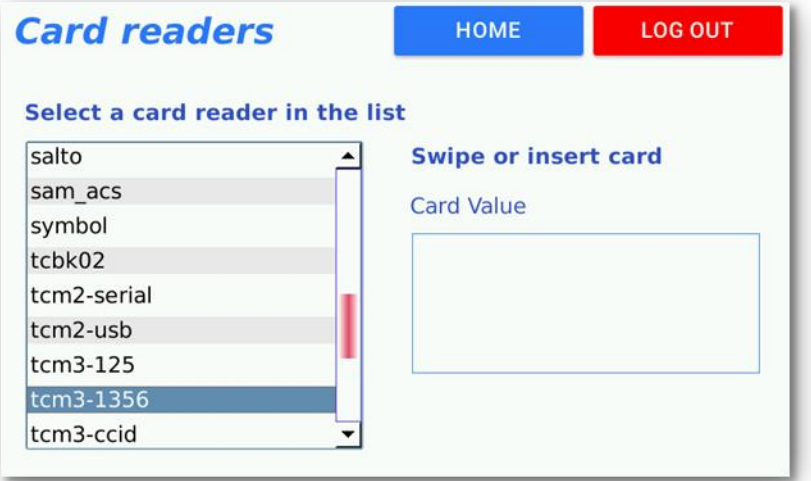

To test your card reader, present a card to the reader. You should see the ID of the card in the right panel.

#### <span id="page-33-0"></span>**5.1.2 Test of the bill reader**

Enter the administration menu, select the **cBot** menu then select the **cBot Test Bills** menu.

From now on, bills can be inserted. The screen is updated at each insertion. Bills introduced are not counted in the sales statistics.

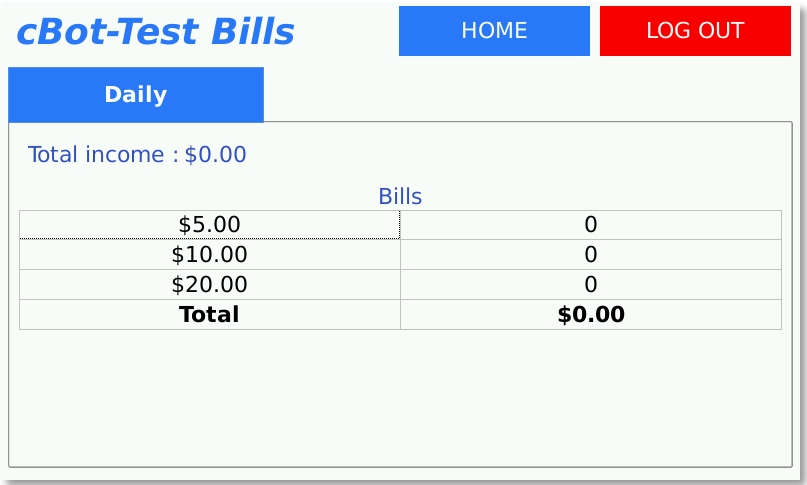

#### <span id="page-33-1"></span>**5.1.3 Test of communication with the server**

Enter the administration menu, select the **Application** menu.

Press the key "Test" for testing the communication with your server. If it is reaching the server, the message "Communication OK" is displayed.

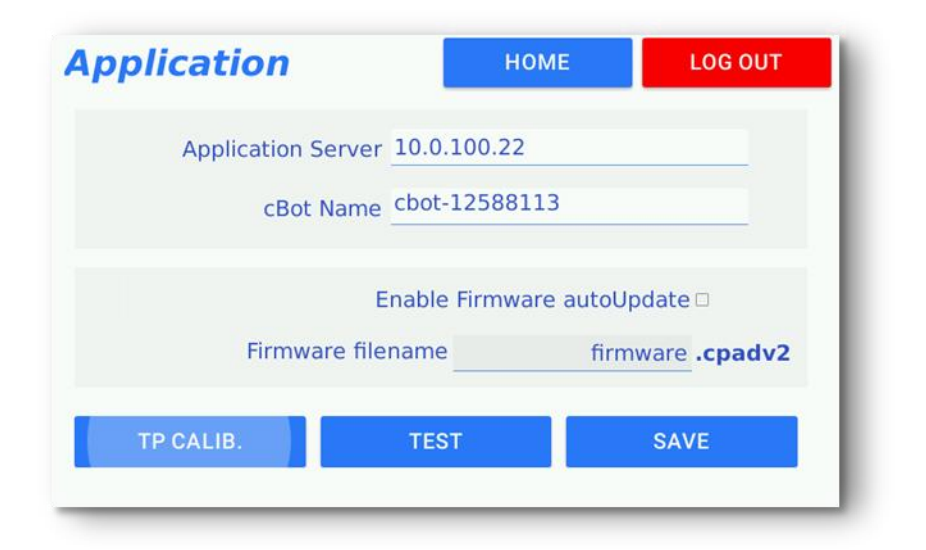

## <span id="page-34-0"></span>**5.2 cBot firmware**

The cBot can be updated either by USB or by downloading its firmware from the server.

#### <span id="page-34-1"></span>**5.2.1 Firmware version**

Enter the administration menu, select the **Infos version** menu.

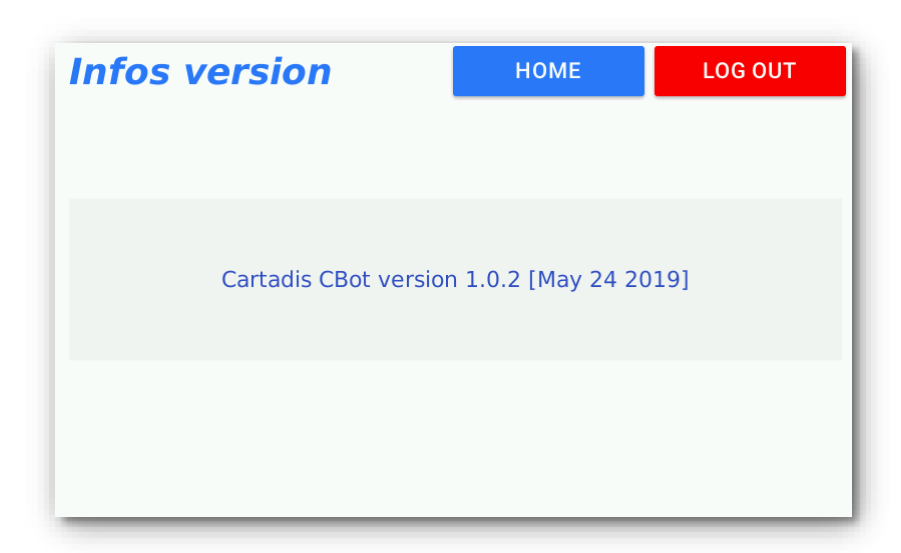

#### <span id="page-34-2"></span>**5.2.2 Update from an USB key**

Copy the firmware file (with .cpadv2 extension) into the root of an USB key.

Connect the USB key when the application is running. After 10 seconds, a window will open for asking you to confirm the update.

Remove the USB key after about one minute when the white screen with the Cartadis logo is displayed again.

#### <span id="page-34-3"></span>**5.2.3 Update from the server**

Copy the firmware file (with .cpadv2 extension) into your server cBot firmware storage folder.

For example, for Gespage server, the default firmware path is: **C:\Program Files\Gespage\GespageCore\server\resources\medias\cbot\firmware.cpadv2**

You may need to rename your firmware file name to fit the default firmware name (such as firmware.cpadv2).

The server automatic update is enabled and configured through server parameters (**firmware\_autoupdate\_enabled** and **firmware\_autoupdate\_filename**).

It is recommended to run a cBot recent firmware (contact your support to check the recommended firmware).

## <span id="page-35-0"></span>**5.3 Calibration of the touch screen**

It is required to calibrate the touchscreen when the touchscreen selection is not precise or sensible enough.

Enter the administration menu, select the **Application** menu, and press the button TP CALIB.

Use the tip of a pen or a similar instrument (no scissors or knives) as shown on the picture below, touch each pattern on the screen. The calibration screen will close automatically after the fifth calibration point and the application will restart.

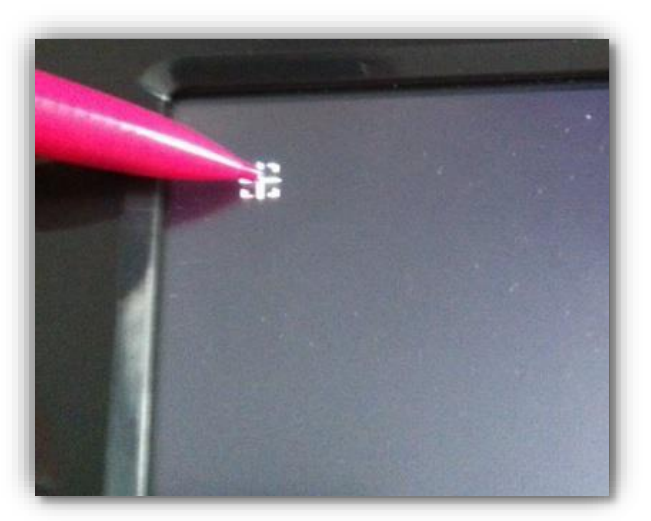

## <span id="page-35-1"></span>**5.4 Logs menu**

Enter the administration menu, select the **Logs** menu, and then select the "Logs" file (one file per day).

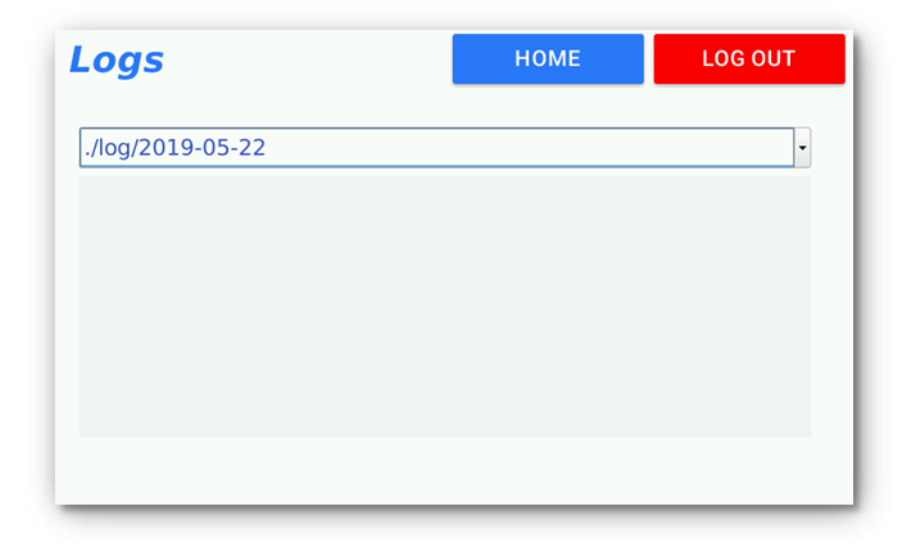

These files are useful for ensuring a diagnosis in case of defects.

## **6 Annex**

## <span id="page-36-1"></span><span id="page-36-0"></span>**6.1 Nayax reader configuration**

1. Log in to Nayax portal [\(https://my.nayax.com\)](https://my.nayax.com/) using your login/password provided by Nayax reseller in your country

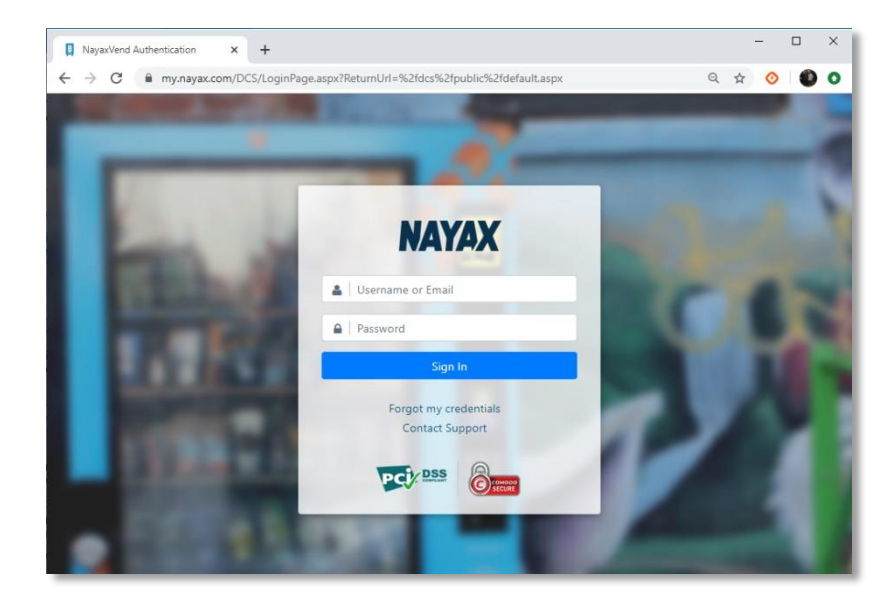

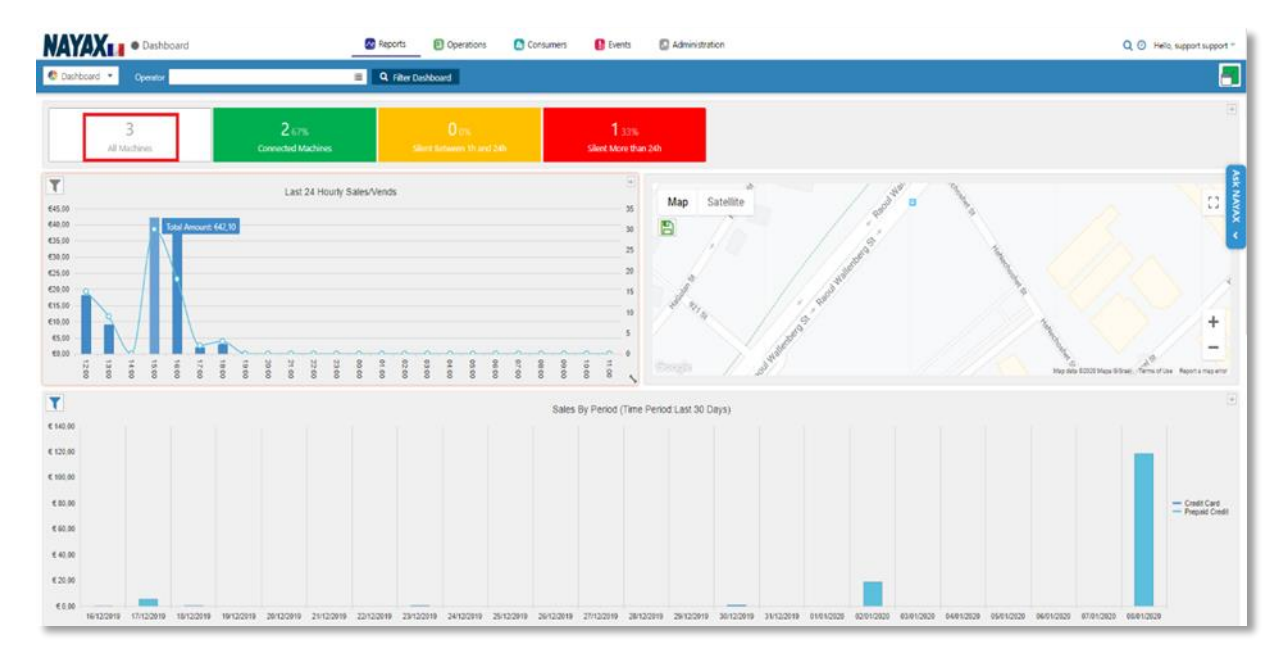

**2.** Click on all machines to access your Nayax terminals

**3.** Right click on the Nayax to set then select "Edit Machine"

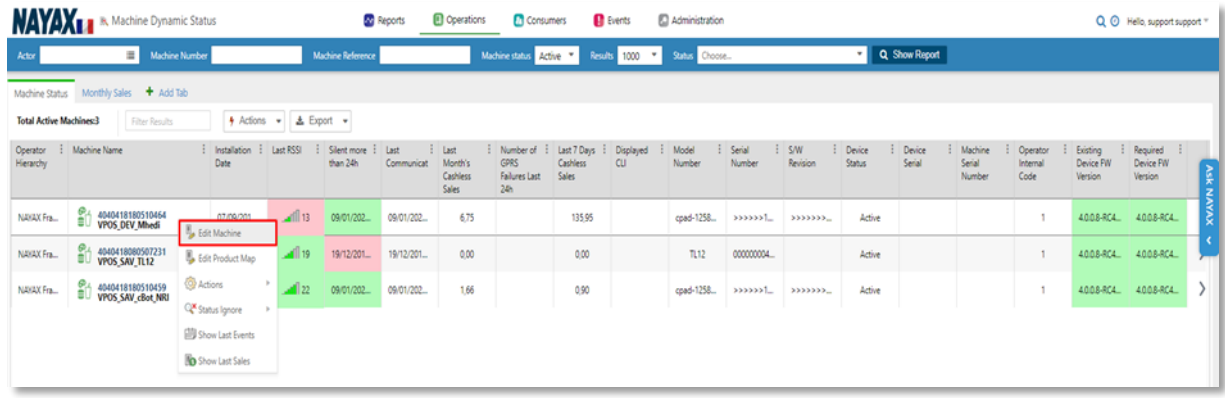

**4.** Then you will see the **Edit Machine** menu, you will have to adjust some parameters in the "General" tab.

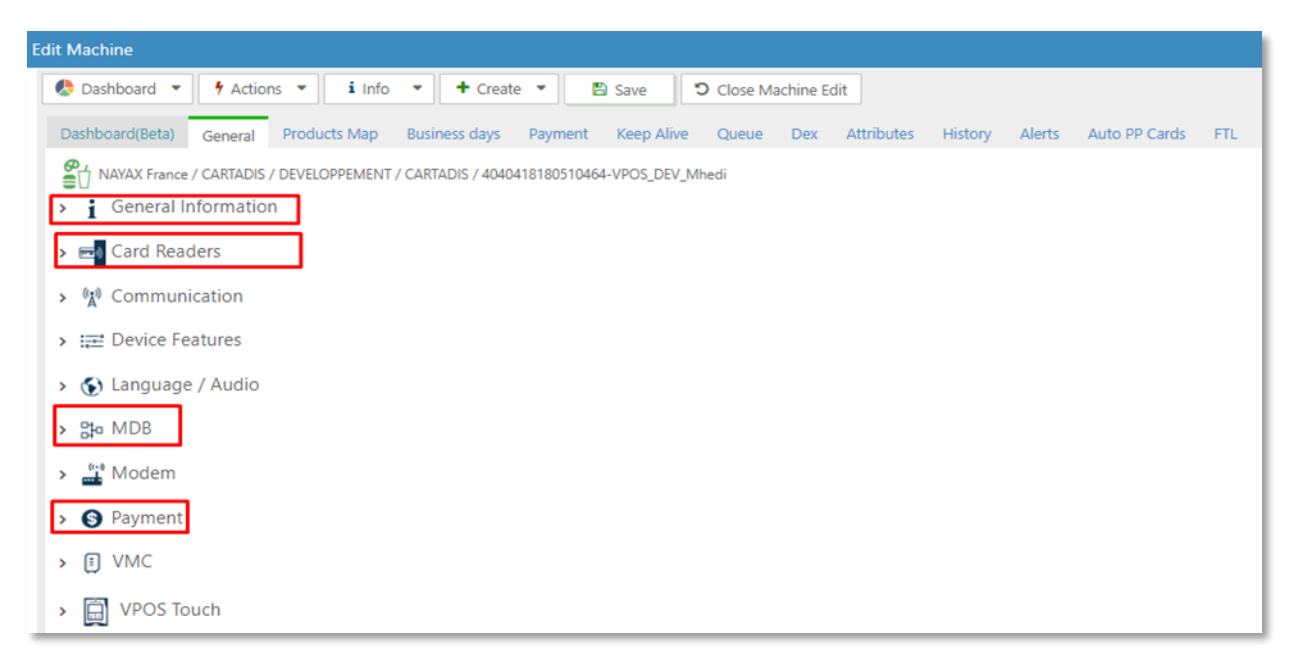

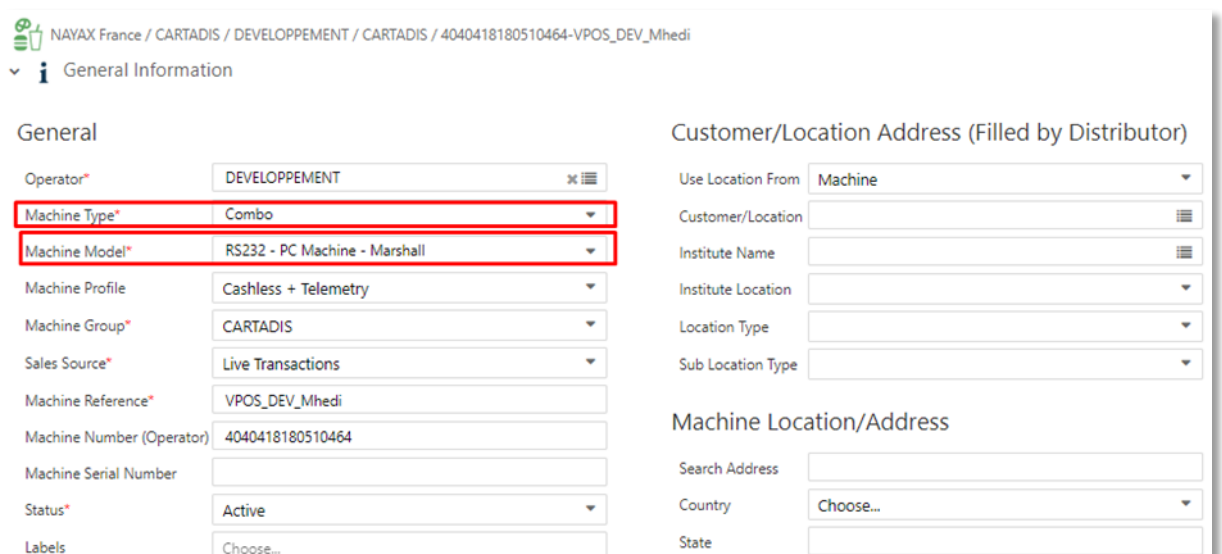

#### **4.1** In section "General information"

#### **4.2** In section "Card Readers"

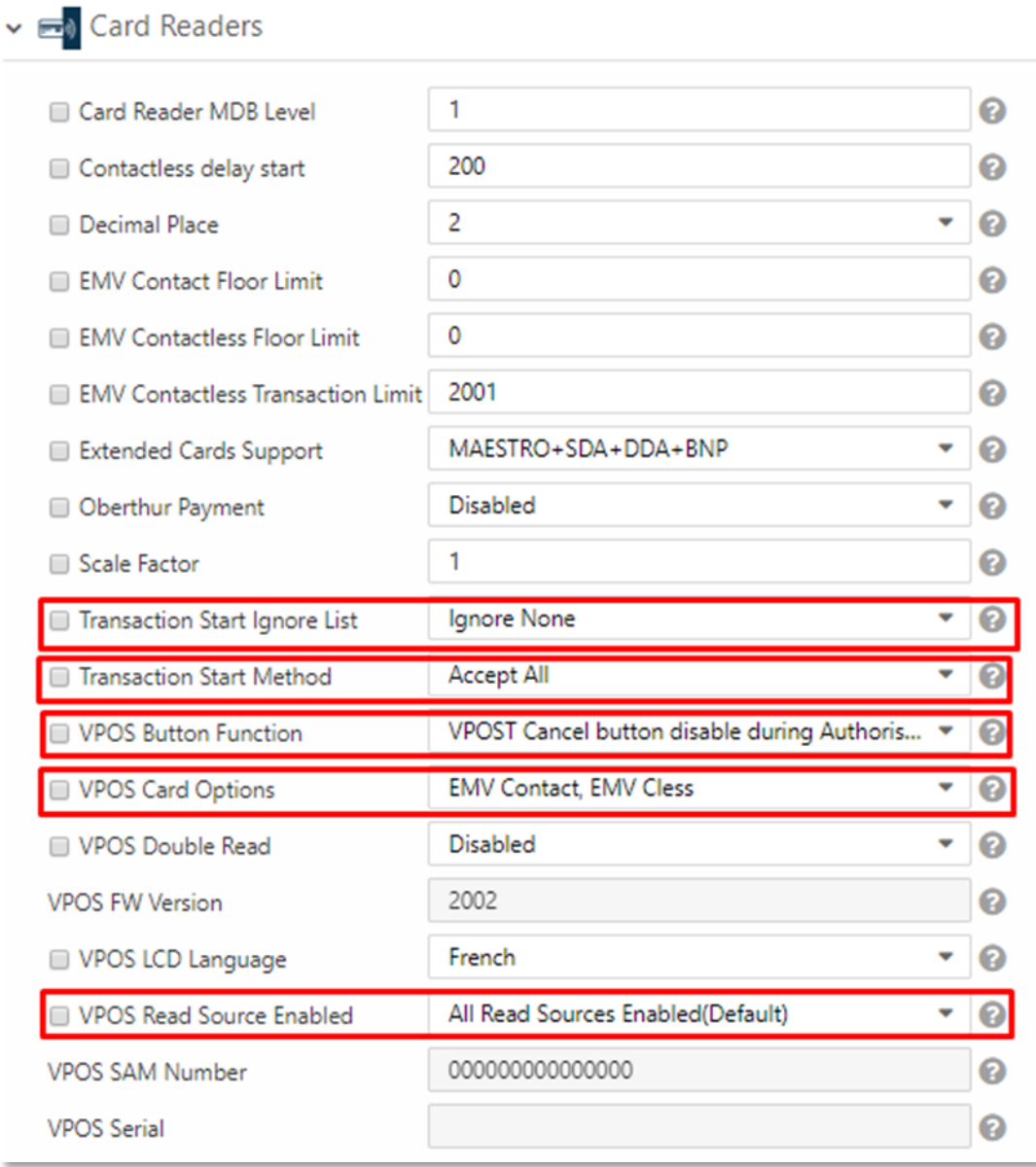

#### **4.3** In section "MDB"

► 않 MDB

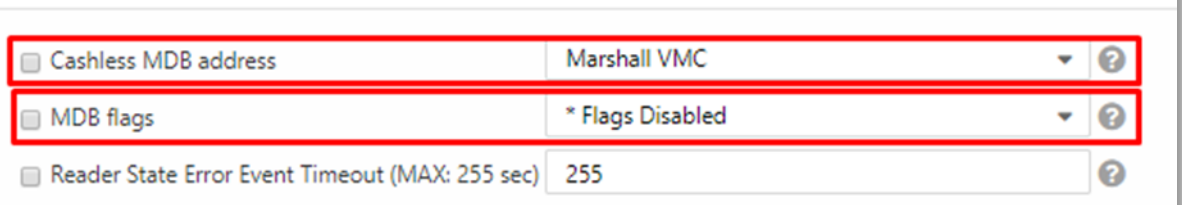

#### **4.4** In section "Payment"

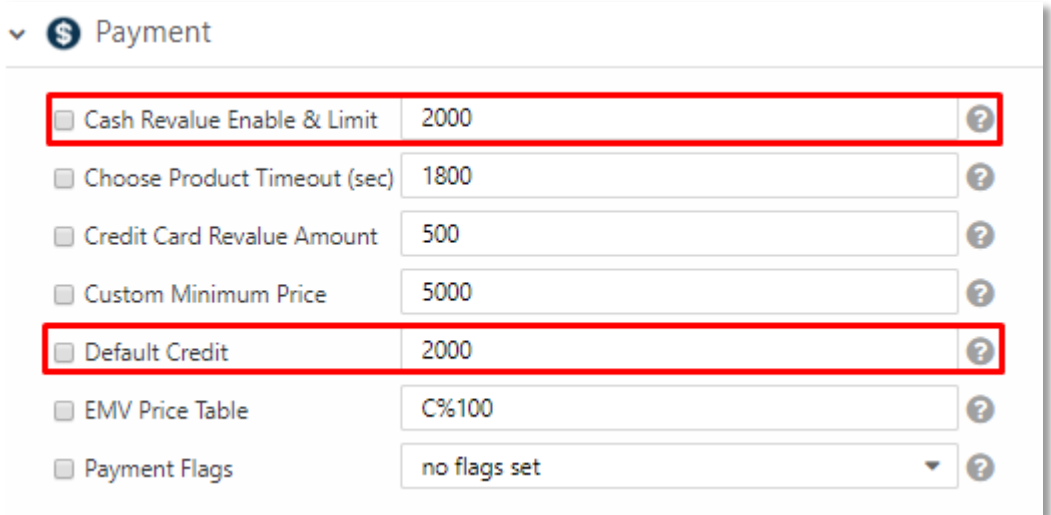

#### **5.** Click on "Save"

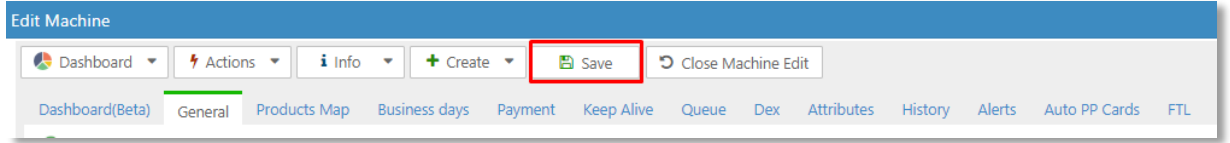

**6.** Click on "Actions > Update Queue" for updating your adjustments

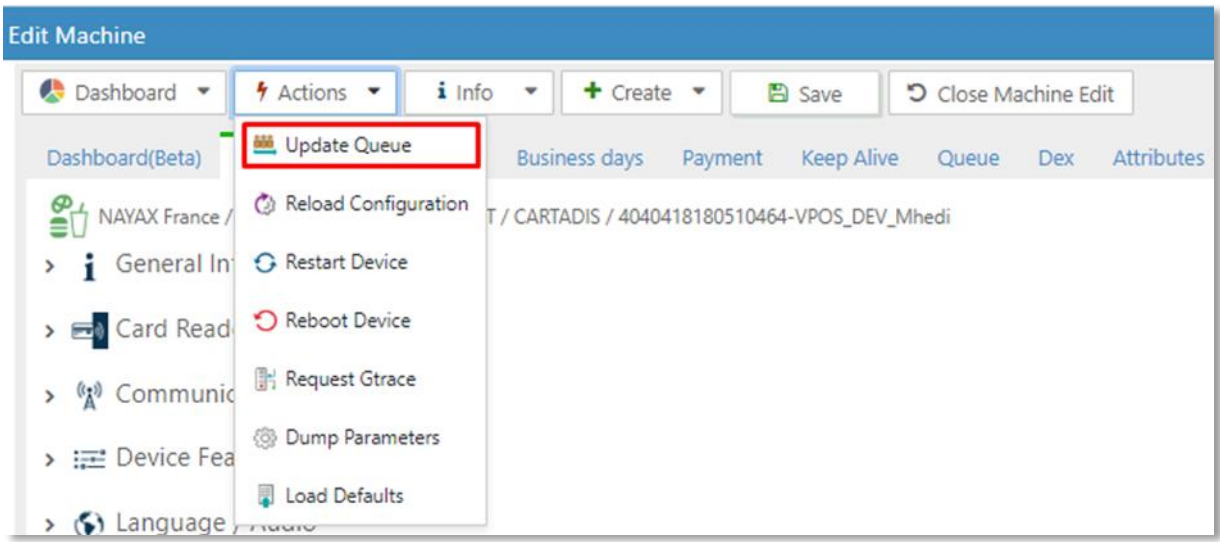

**7.** You can now click on "Actions > Reboot Device" in order to reboot your VPOS terminal

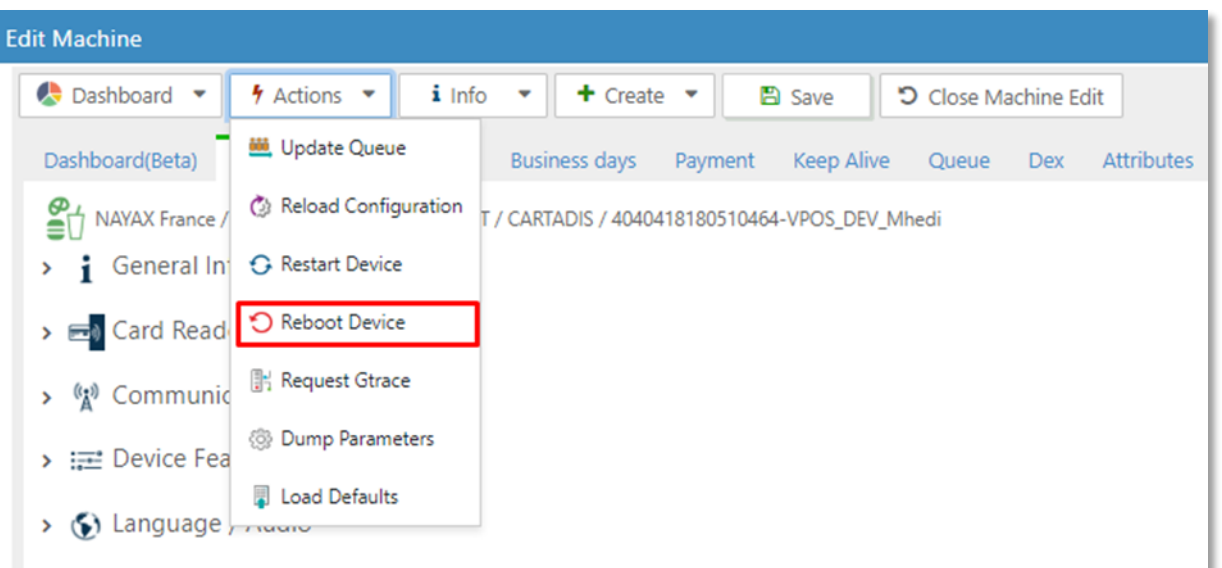

## <span id="page-40-0"></span>**6.2 Custom skin or messages**

**1.** Retrieve the default skin or language files

You can access the files by 2 possible means:

- Rename the cBot firmware archive with .tgz suffix and uncompress it (for example with 7zip)
- Connect by WinScp on the cBot and browse files.

The files to retrieve are the following:

- For the skin, get the default folder under /usr/local/Cartadis/styles/skins
- For the messages, get a language file under /usr/local/Cartadis/styles/lang (for example fr\_FR for French).
- **2.** Customize files

The following operations have to be done on your computer and not on the cBot directly.

- Customize the skin
	- Rename the default folder to a custom skin name (ex: mycustomer).
	- Keep the directories as they are and keep only the files that you want to customize or modify (for example, the logo image).
	- You can then customize the files.
- Customize the messages
	- Rename the language file to *customized\_msg.lang*
	- Keep in the file only the messages that you want to customize.
	- You can then customize the messages.

#### **3.** Build customized package

You should zip your skin and/or the customized message (at the root) in a zip package named cpadskin.zip.

Place the file on the server under the cBot firmware upgrade directory. For example, for Gespage, the default firmware path is: GespageCore\server\resources\medias\cbot.

In case of a customized skin, you also need to customize the **skin** name in the cBot server parameter skin (ex: mycustomer).